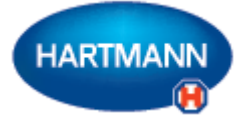

# **Veroval®medi.connect**

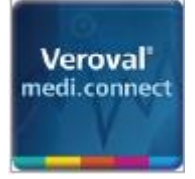

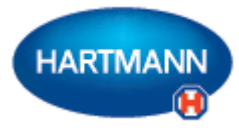

### Veroval ® medi.connect: le klik stran od obvladovanja lastnega zdravja

Z Verovalovimi® napravami je natančno beleženje vitalnih znakov, kot sta krvni tlak ali teža, zelo preprosto. Kako pa lahko te vrednosti enostavno shranite, analizirate, primerjate ali delite z zdravnikom?

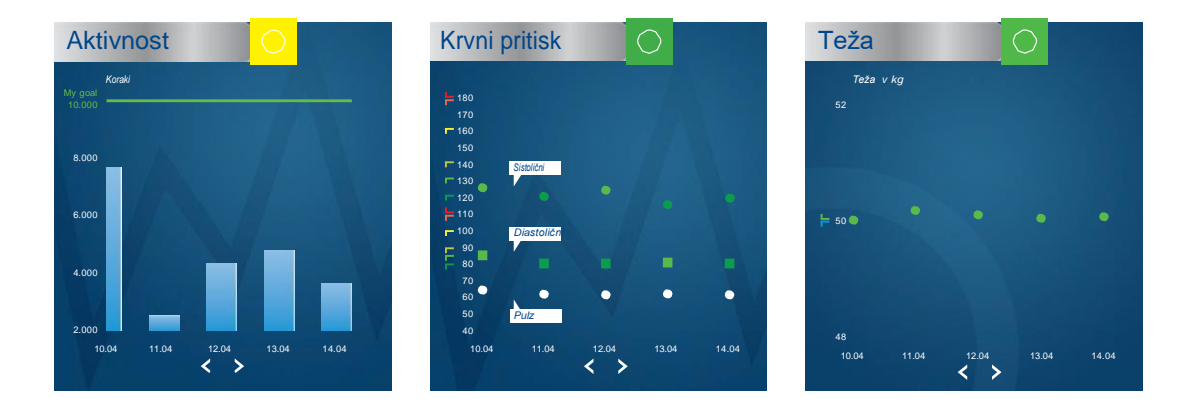

### **Programska oprema medi.connect – za prenos podatkov in lokalno upravljanje**

Po zaslugi širokega nabora funkcij vam programska oprema Veroval® medi.connect, ki jo lahko brezplačno prenesete na svoj računalnik, zagotavlja odgovor na vsako vprašanje. Svoje podatke lahko hitro in preprosto prenesete na svoj računalnik preko USB kabla ali USB Bluetooth adapterja (velja za EKG in Duo Control), izberete različna analitična obdobja (dan, teden, mesec) in samodejno ustvarite idealno pripravljene slike svojih vrednosti. Hkrati vam programska oprema pomaga pravilno oceniti izmerjene vrednosti in jih primerjati s podatki z različnih naprav. Vse rezultate lahko le z nekaj kliki natisnete ali pošljete svojemu zdravniku prek elektronske pošte.

### **Spletna aplikacija medi.connect – za upravljanje podatkov kjer koli in kadar koli**

Poleg uporabe programske opreme imate tudi možnost spletnega upravljanja svojih vitalnih podatkov. Če želite to narediti, izberite prijavo medi.connect na spletu in se registrirajte. Z uporabo spletne aplikacije lahko vnesete svoje vrednosti ročno ali pa jih sinhronizirate s programsko opremo Veroval® na svojem računalniku.

Prednost spletne aplikacije: z napravo, združljivo z internetom, lahko do svojih vitalnih podatkov dostopate kjer koli in kadar koli.

### **Aplikacija za pametne telefone medi.connect – za upravljanje podatkov z Verovalovega® sledilnika aktivnosti**

Vrednosti z Verovalovega® sledilnika aktivnosti lahko preprosto upravljate prek aplikacije za pametne telefone medi.connect (Apple App Store ali Google Play Store). Z aplikacijo lahko nastavite različne nastavitve sledilnika aktivnosti. Če želite, lahko podatke z vaše aplikacije za pametne telefone sinhronizirate s spletno aplikacijo in potem dostopate do njih prek spleta.

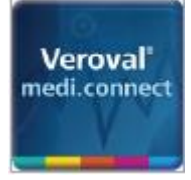

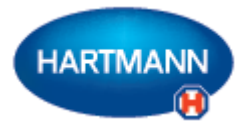

## Veroval ® medi.connect: Pregled načinov povezovanja Verovalovih® naprav

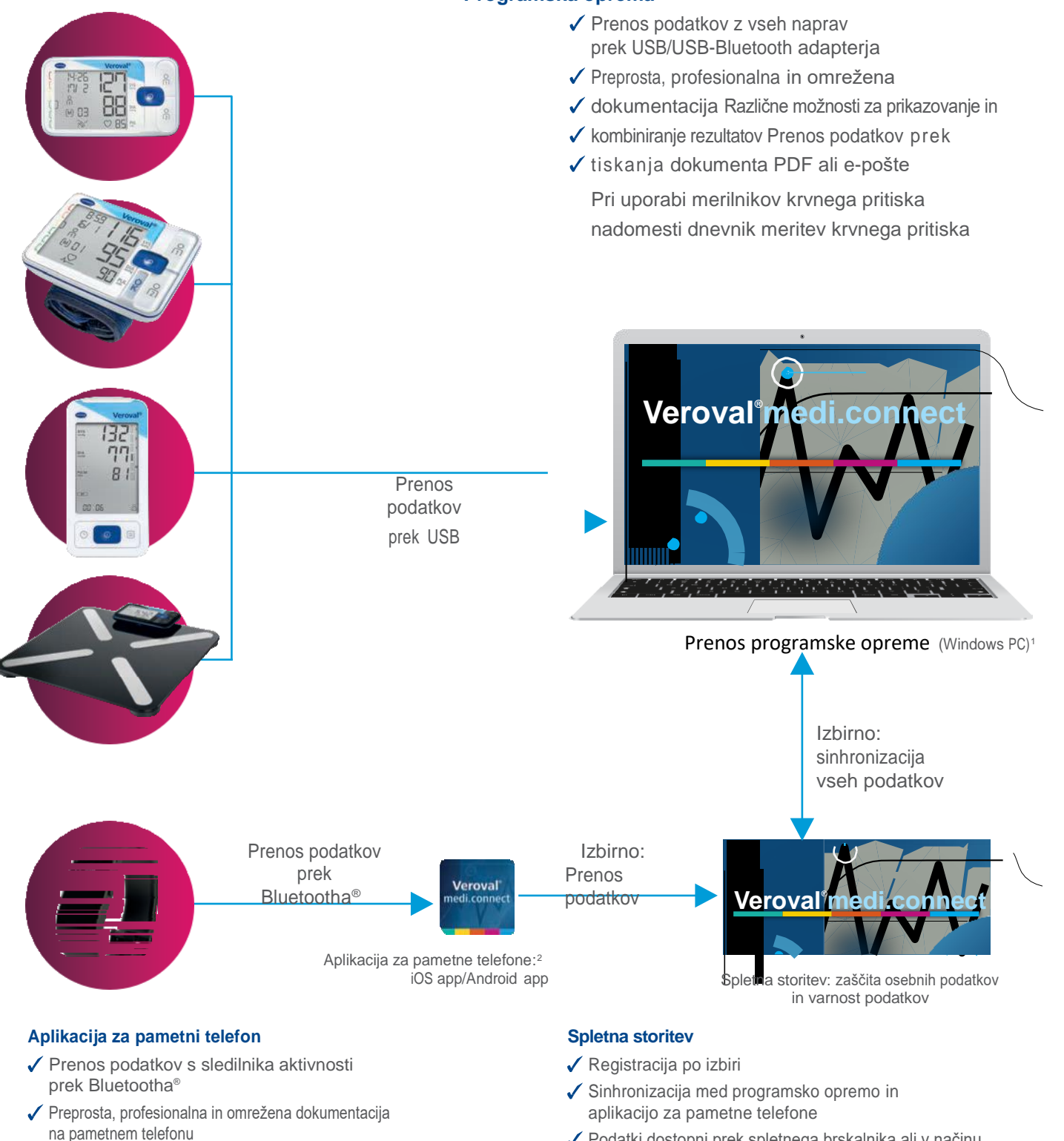

- Različne možnosti za prikazovanje in kombiniranje rezultatov
- ◆ Prikaže vse podatke z drugih Verovalovih<sup>®</sup> naprav, če je aktivirana spletna storitev
- Podatki dostopni prek spletnega brskalnika ali v načinu gostovanja
- Uporabnik lahko prek spletnega brskalnika prebere in pošlje svoje podatke kamor koli (npr. zdravniku)
- ◆ Samodejno varnostno kopiranje spletnih podatkov

' Združljivo z Windows 7, 8 in 10, dokler traja uradna Microsoftova podpora<br>°Združljive naprave: pametni telefoni in tablični ačunalniki z Android™ 4.4 in novejšimi različicami, Apple®iPad® 4s, Apple® iPad® 3rd generation

#### **Programska oprema**

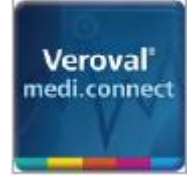

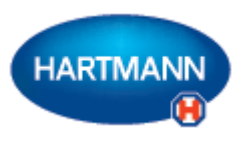

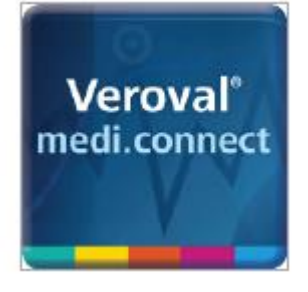

## Veroval® medi.connect

**Prenos podatkov z merilnika krvnega tlaka**

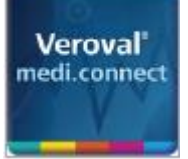

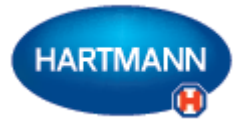

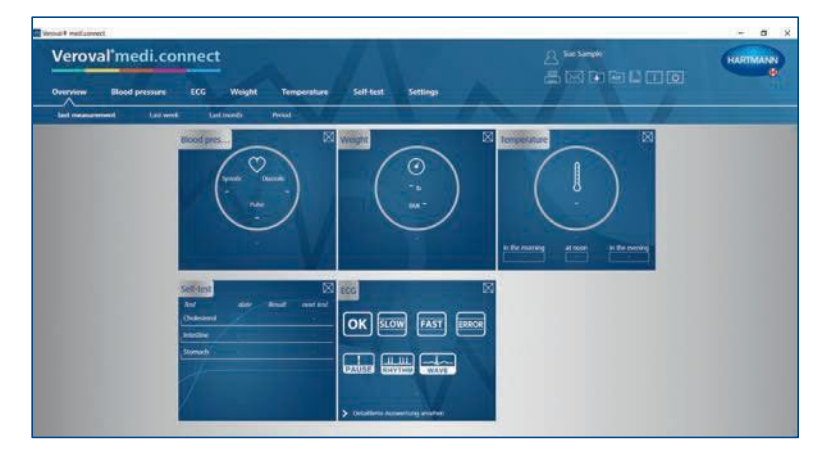

#### **1. korak**

Najprej na svojem računalniku zaženite Veroval® medi.connect.

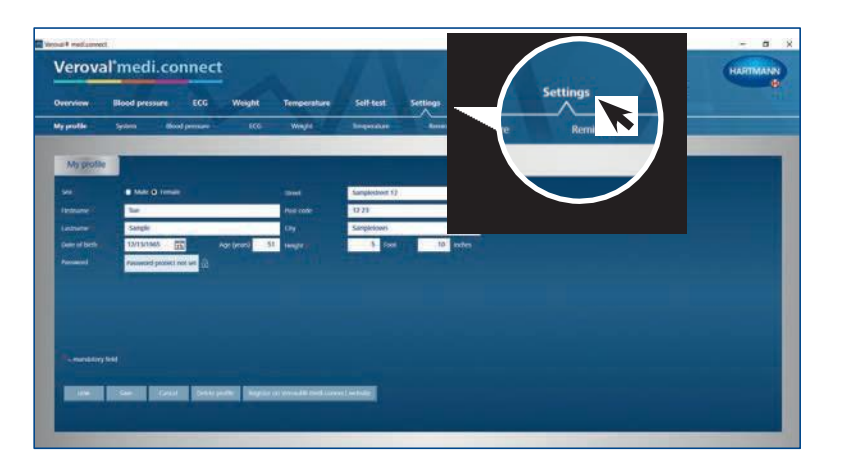

#### **2. korak**

Odprite "Nastavitve" na vrhu zavihka ...

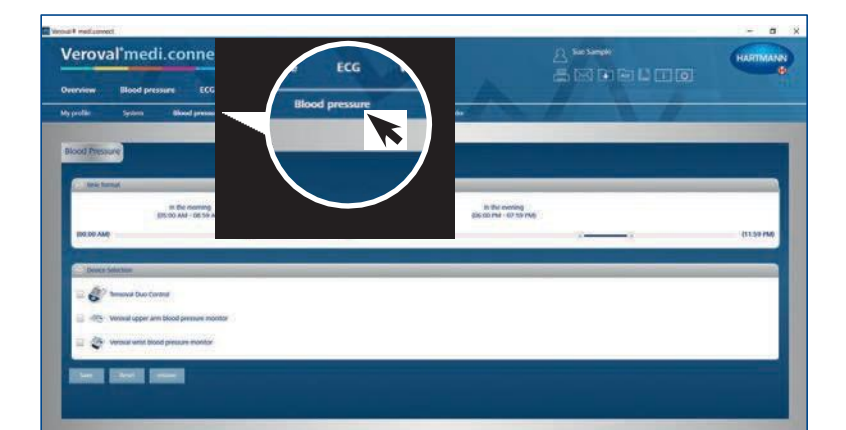

... nato pa pojdite levo spodaj do "Krvni tlak".

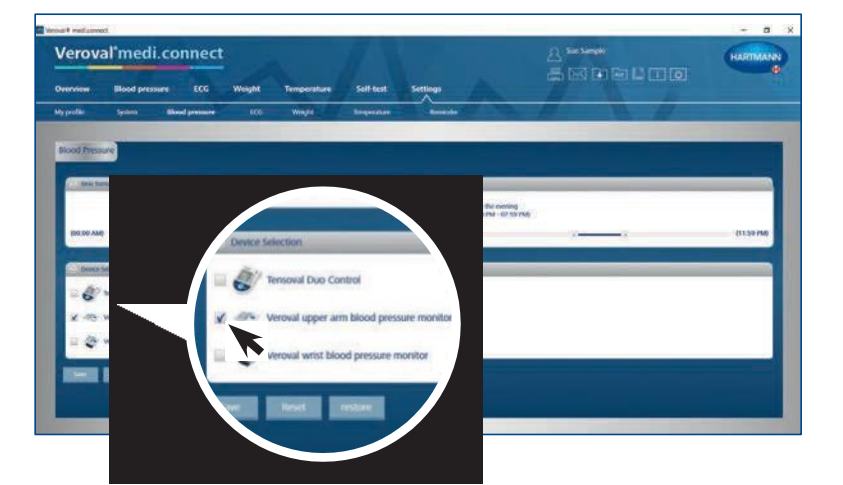

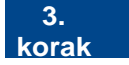

Na nastavitvah za "Krvni tlak" kliknite na želeno napravo za merjenje krvnega tlaka ...

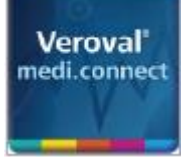

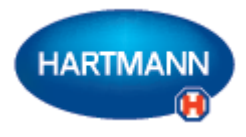

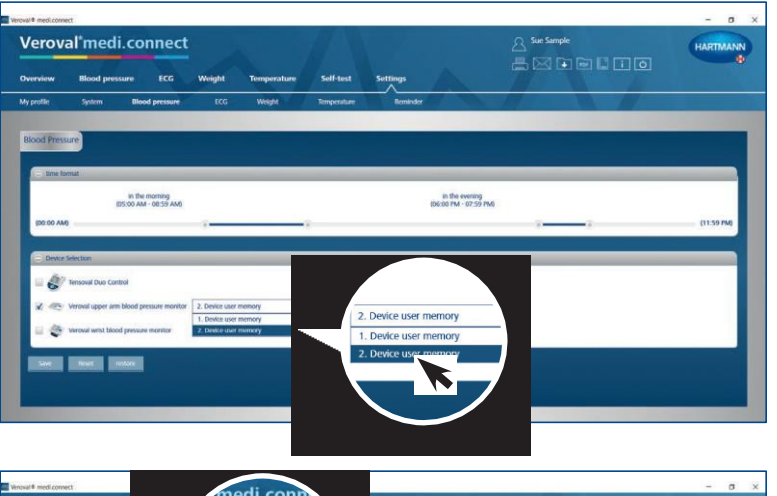

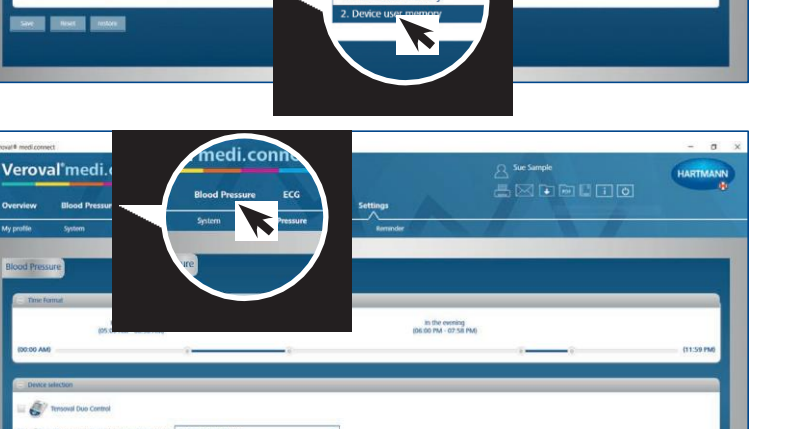

Izberite uporabnika naprave in shranite. Ta korak je treba izvesti le enkrat.

#### **4. korak**

Za prenos podatkov kliknite na "Krvni tlak" v zgornjem zavihku.

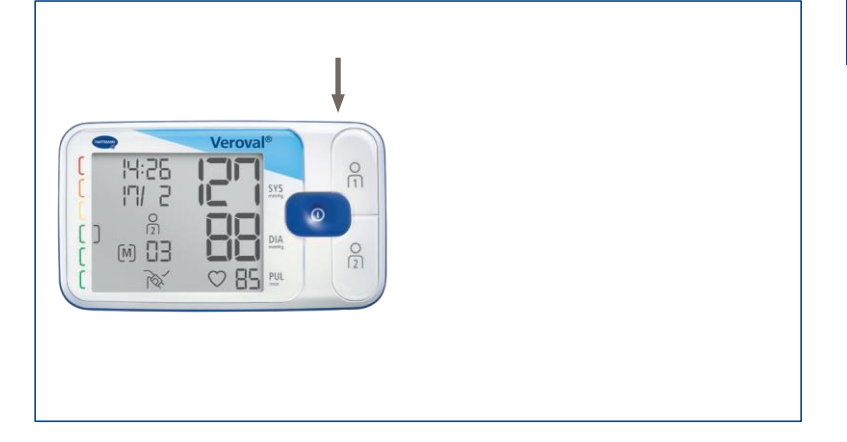

#### **5. korak**

Vtaknite manjši konec USB kabla v vtič na zadnji strani vašega merilnika krvnega tlaka ...

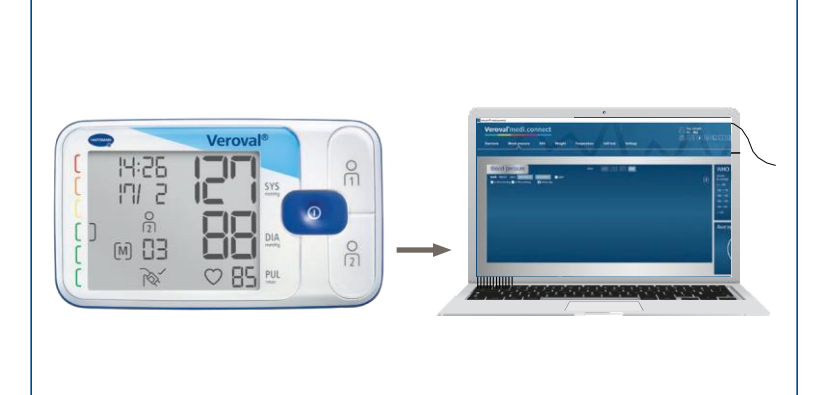

... in povežite večji konec s svojim računalnikom.

**Veroval** medi.connect

### Veroval® medi.connect **Prenos podatkov z merilnika krvnega tlaka**

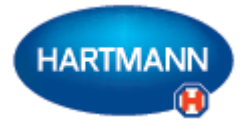

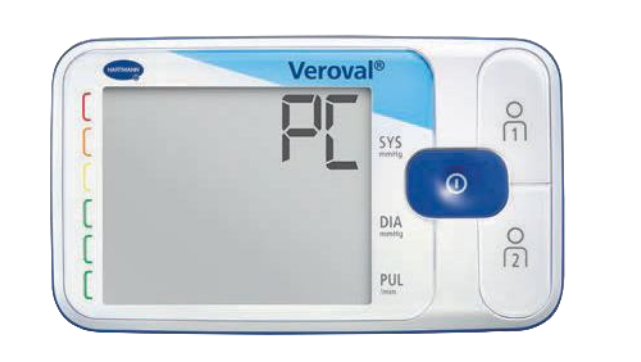

Na zaslonu vašega merilnika krvnega tlaka se pojavi "PC". Zdaj imate 30 sekund za prenos podatkov, sicer bo naprava prešla v stanje pripravljenosti.

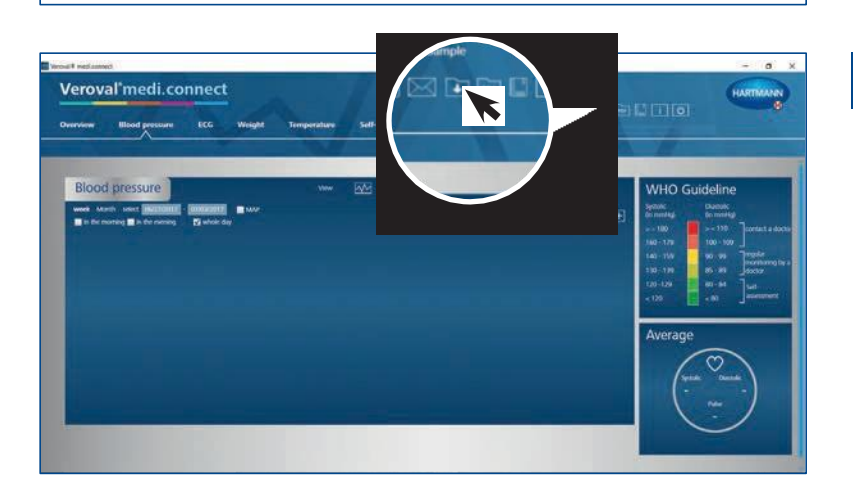

#### **6. korak**

Kliknite zgoraj desno na okence "Prenos podatkov"...

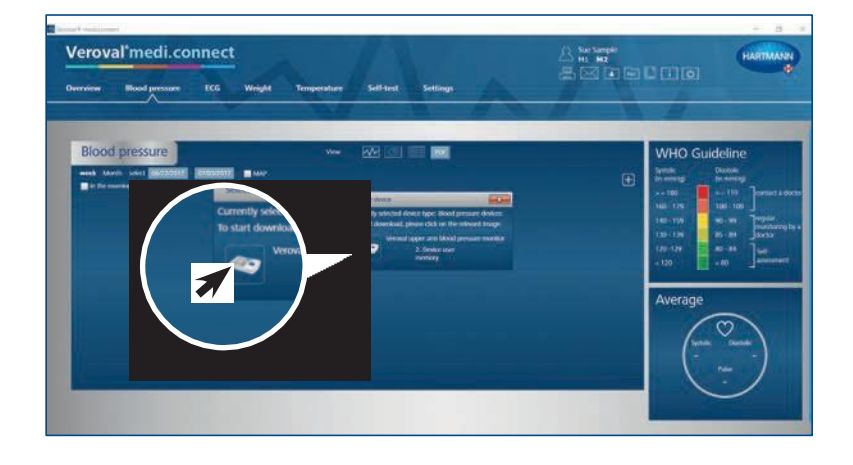

... in na želeno napravo v izbirnem seznamu.

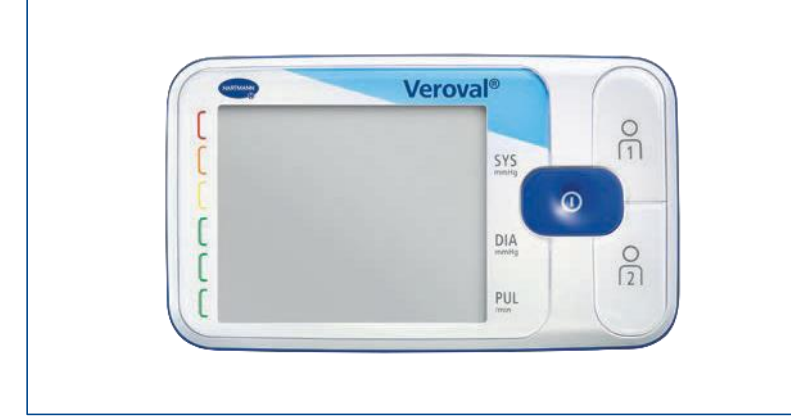

Če podatki niso preneseni v 30 sekundah, naprava preide v stanje pripravljenosti.

V tem primeru napravo ponovno povežite.

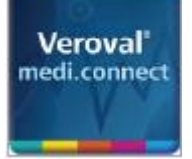

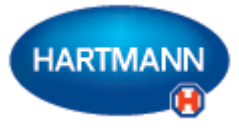

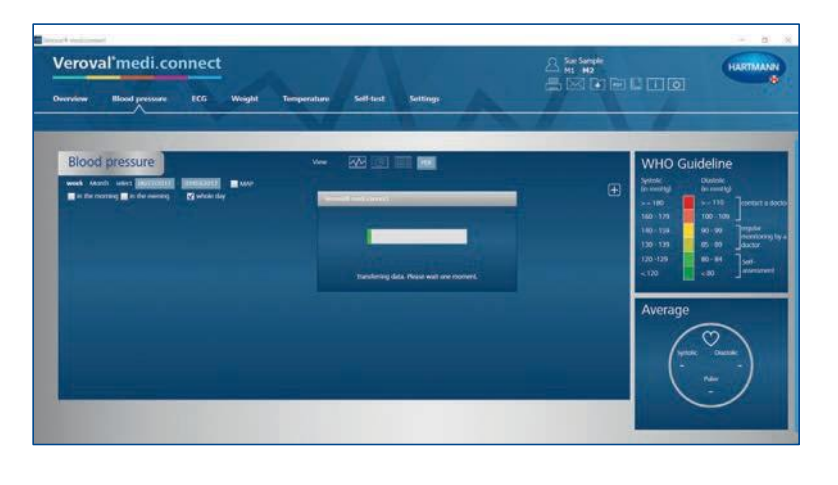

**Veroval<sup>®</sup>** 

**SYS** 

 $rac{O}{\sqrt{1}}$ 

Podatki se zdaj prenašajo.

Uspešen prenos označuje oglati oklepaj.

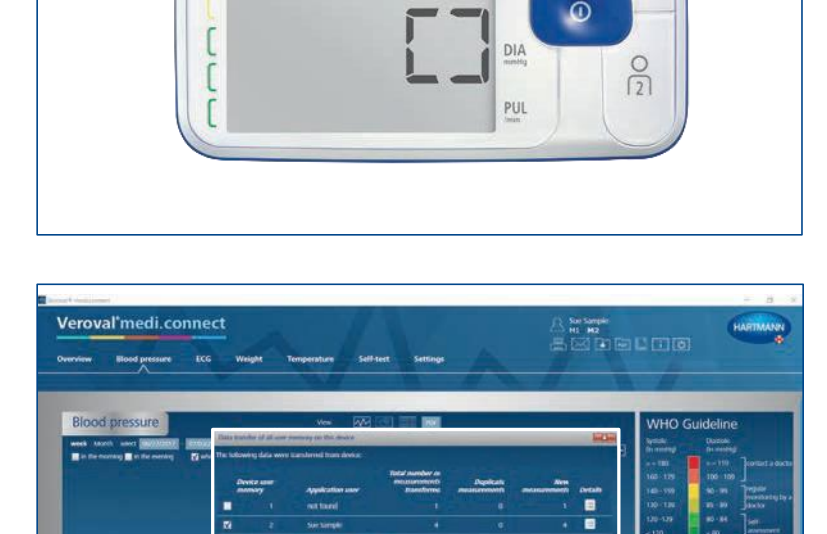

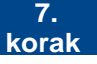

Ko je prenos končan, izberite svoj uporabniški spomin in kliknite "Shrani".

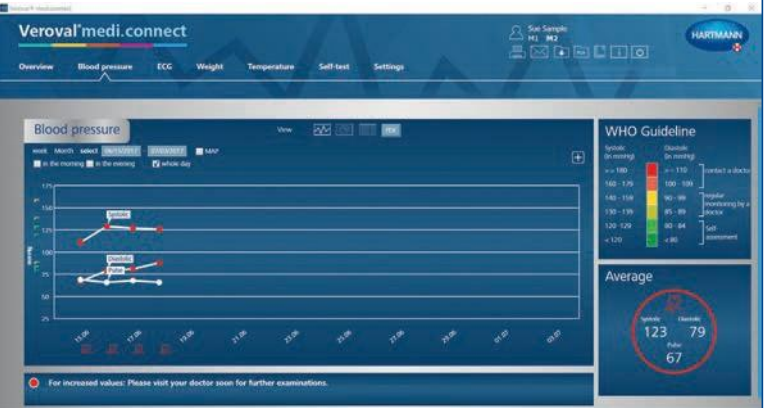

#### **8. korak**

Zdaj lahko kadar koli prikličete shranjene podatke prek zgornjega zavihka "Krvni tlak" in jih prikažete kot na primer diagram ...

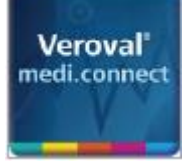

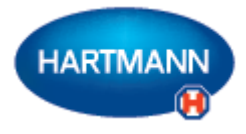

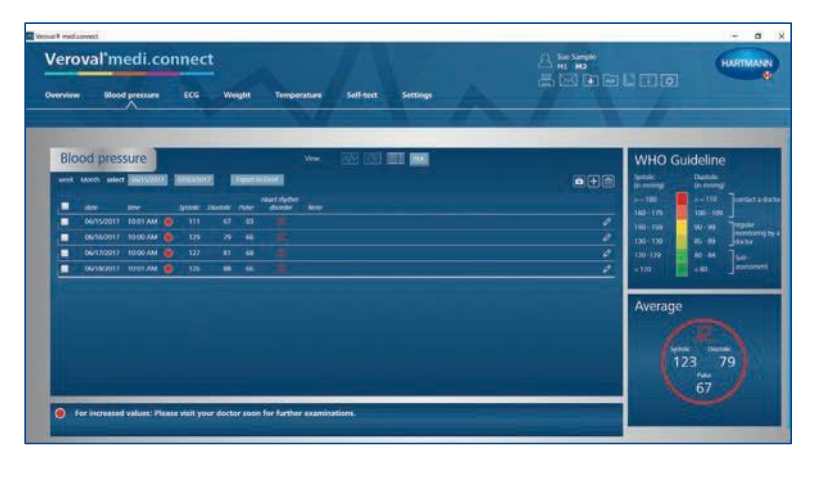

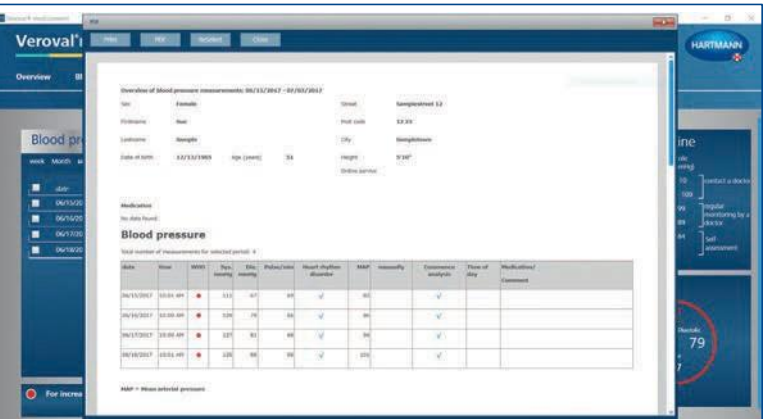

... seznam ...

... ali dokument PDF.

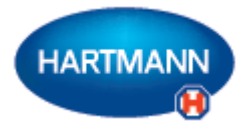

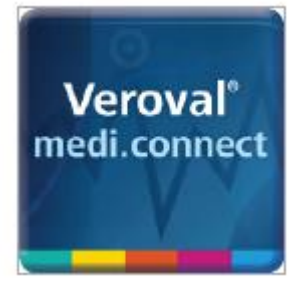

## Veroval® medi.connect

**Prenos podatkov z merilnika EKG/krvnega tlaka**

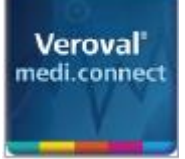

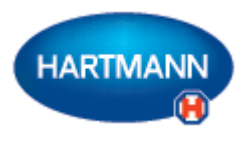

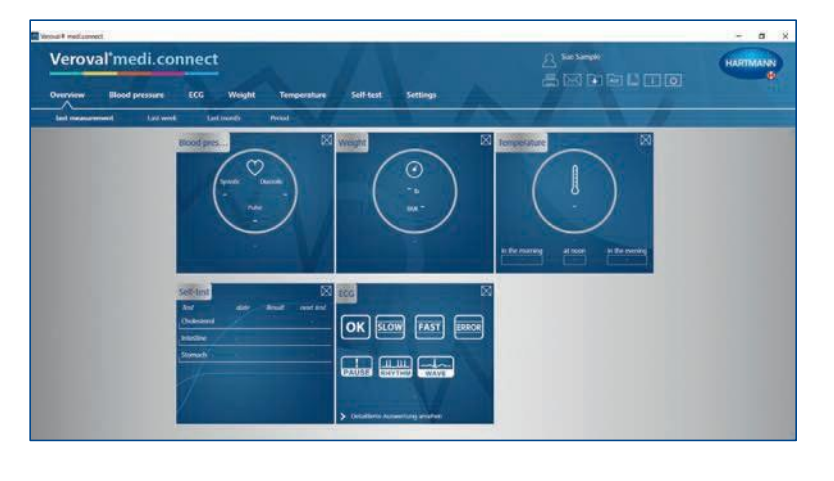

#### **1. korak**

Naprej na svojem računalniku zaženite Veroval® medi.connect.

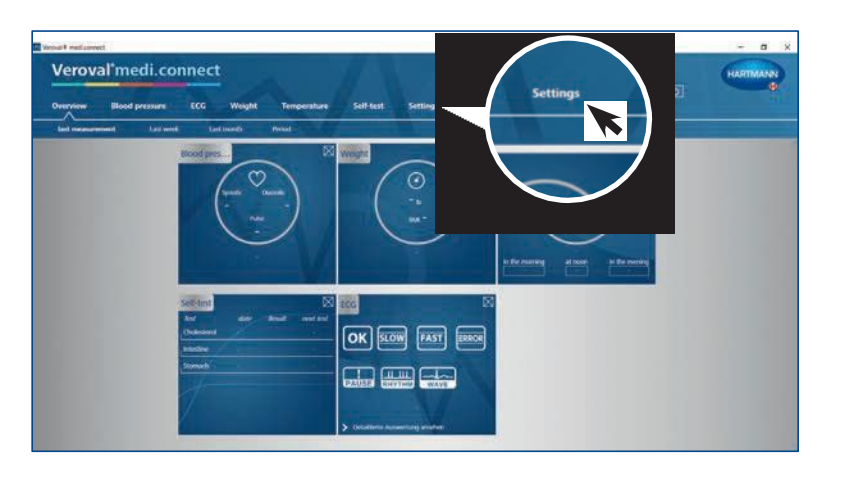

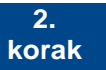

Odprite "Nastavitve" na vrhu zavihka ...

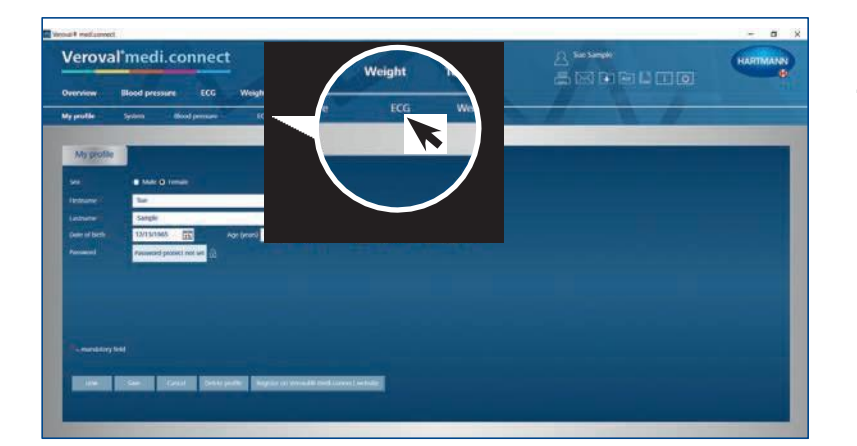

... nato pa pojdite levo spodaj do "EKG".

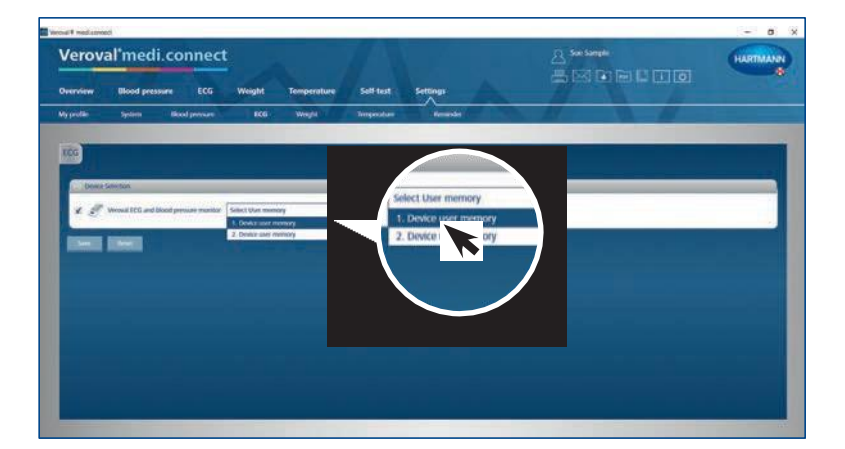

#### **3. korak**

Na nastavitvah za "EKG" kliknite na EKG in merilnik krvnega tlaka, izberite uporabnika naprave in shranite. Ta korak je treba izvesti le enkrat.

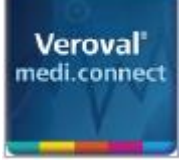

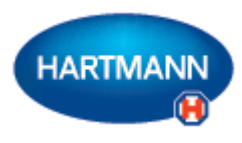

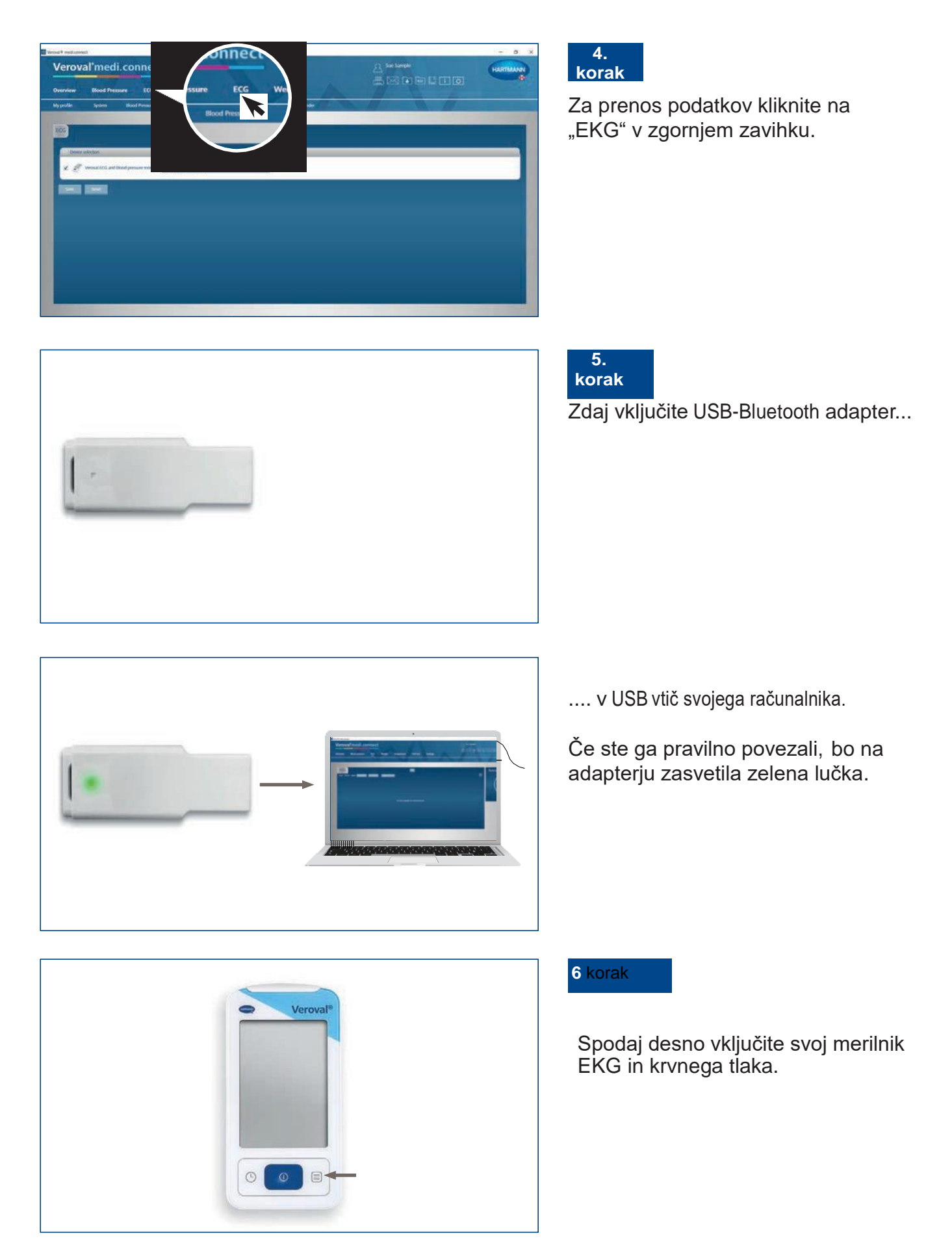

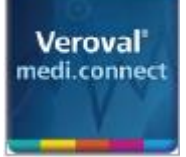

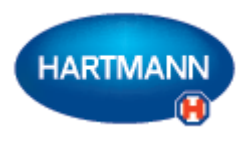

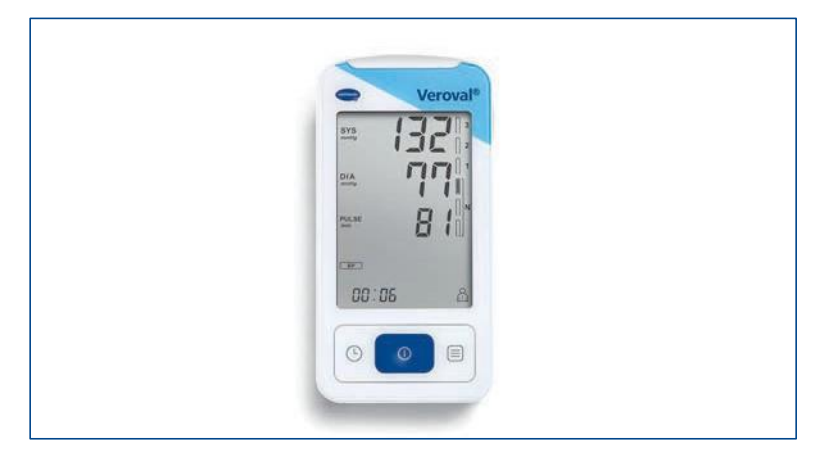

Če podatki niso preneseni v 30 sekundah, naprava preide v stanje pripravljenosti.

V tem primeru napravo ponovno vključite.

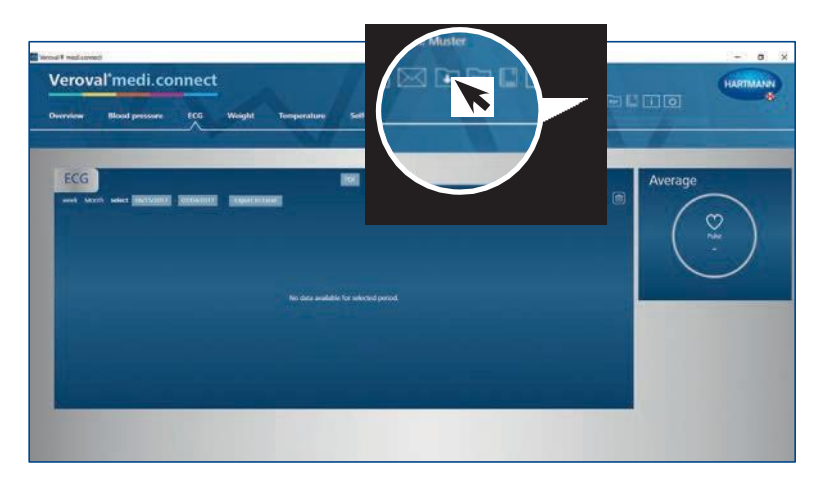

#### **7. korak**

Kliknite na okence "Prenos podatkov" zgoraj desno na svojem računalniku …

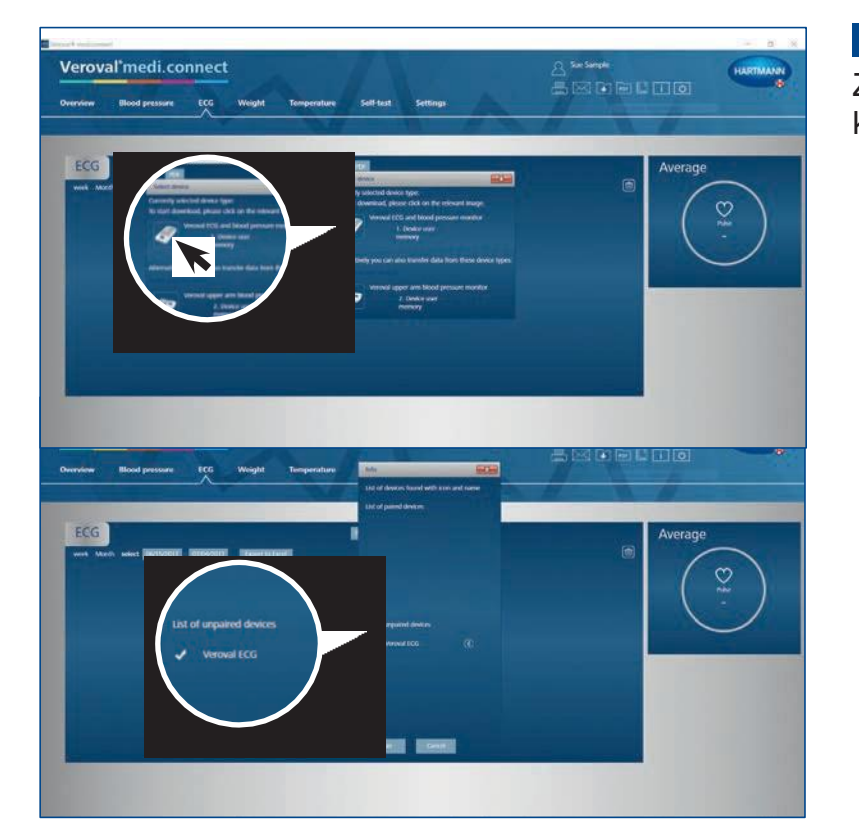

### **8. korak**

Zdaj izberite svoj merilnik EKG in krvnega tlaka.

Ob uspešno izvedenem koraku program napravo poišče in prikaže.

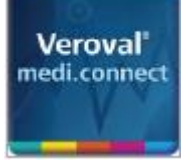

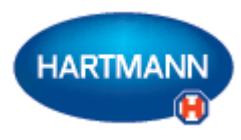

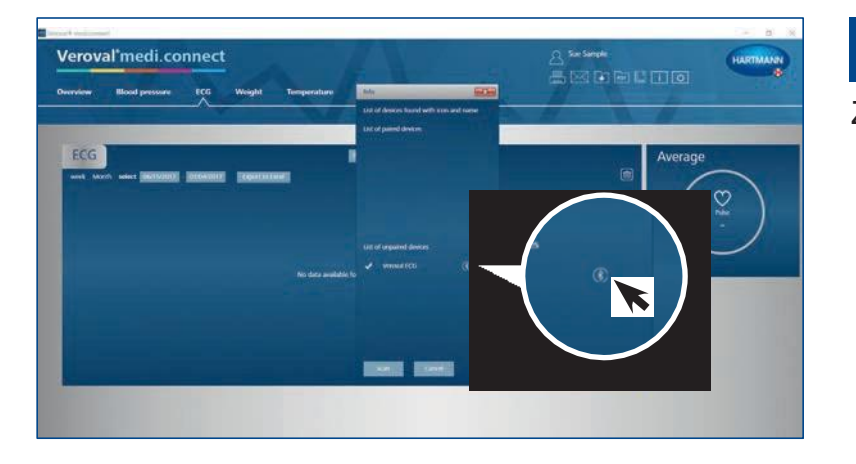

**9. korak**

Zdaj kliknite na simbol Bluetootha …

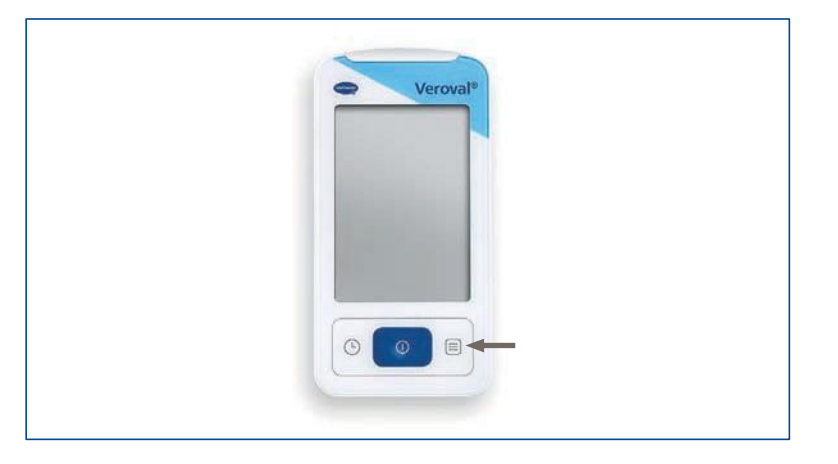

Veroval

de'

Я

sys

DIA

00:06

Ġ

… in ponovno vključite merilnik EKG oz. krvnega tlaka, če je naprava že prešla v stanje pripravljenosti.

Vzpostavljena je bila povezava Bluetooth.

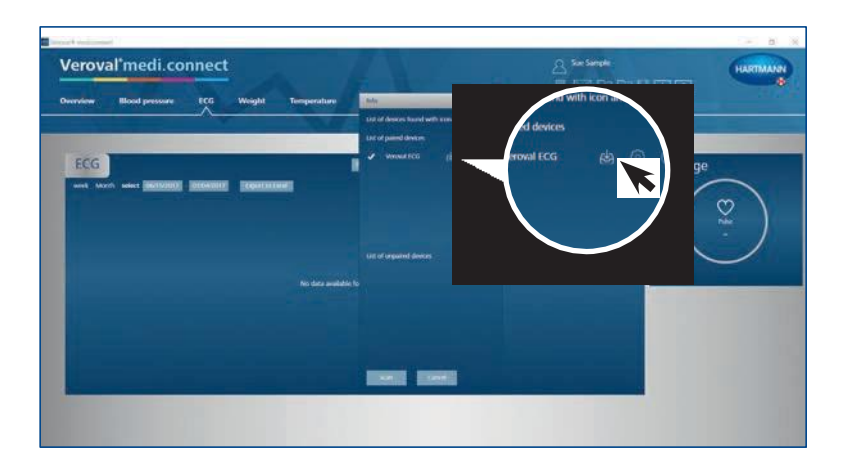

#### **10. korak**

Kliknite na ikono za prenos.

Podatki se zdaj prenašajo.

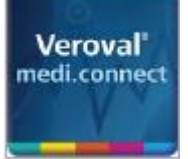

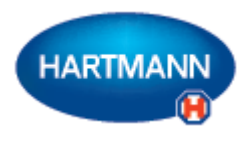

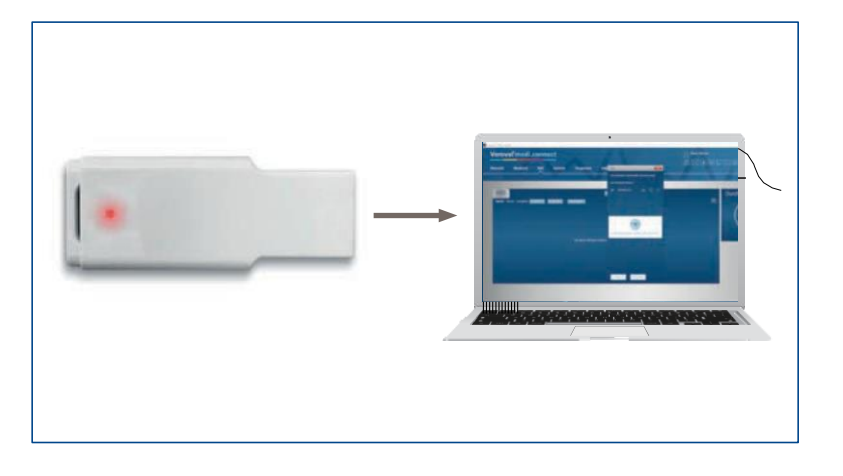

Med prenosom lučka adapterja zasveti rdeče ...

... indikator povezave na merilniku EKG oz. krvnega tlaka pa utripa.

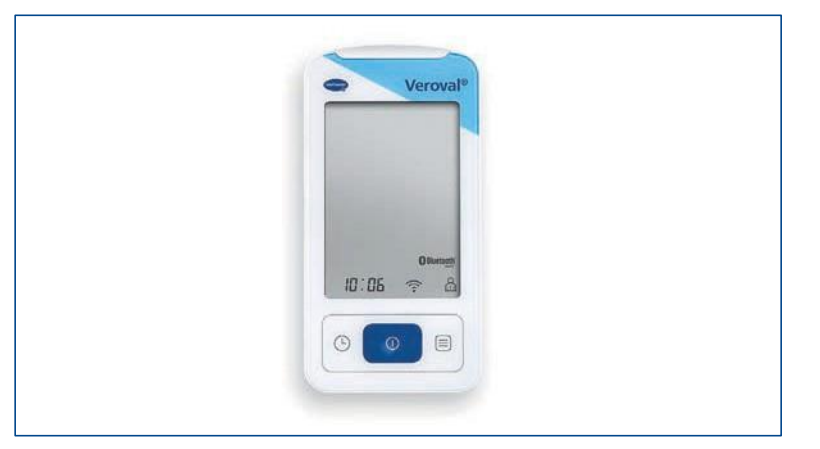

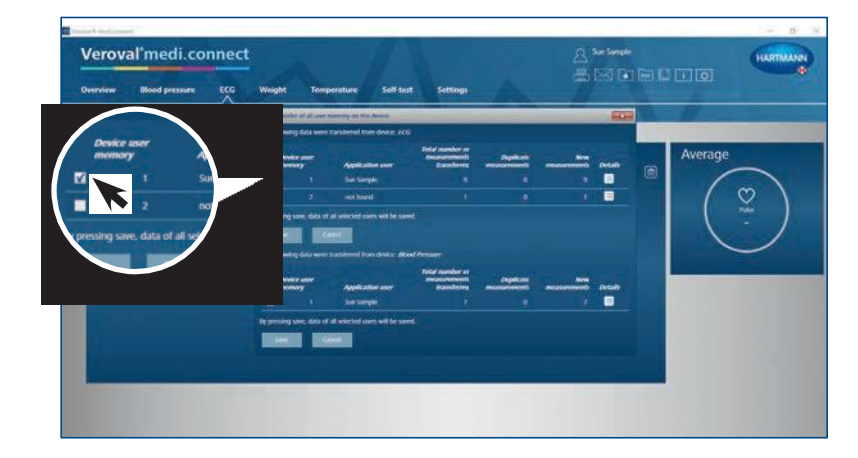

### **11. korak**

Po prenosu izberite, katero vrednost želite shraniti: EKG ...

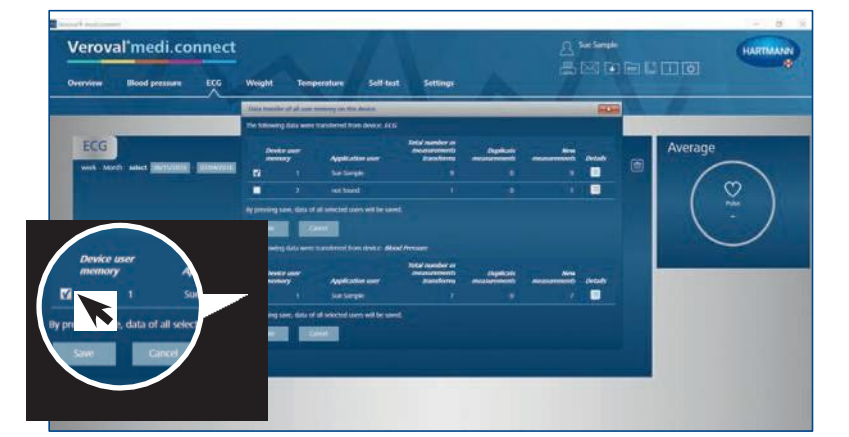

... ali krvni tlak ...

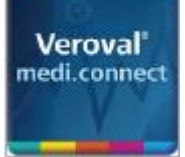

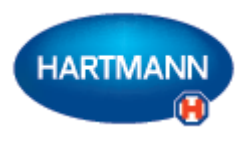

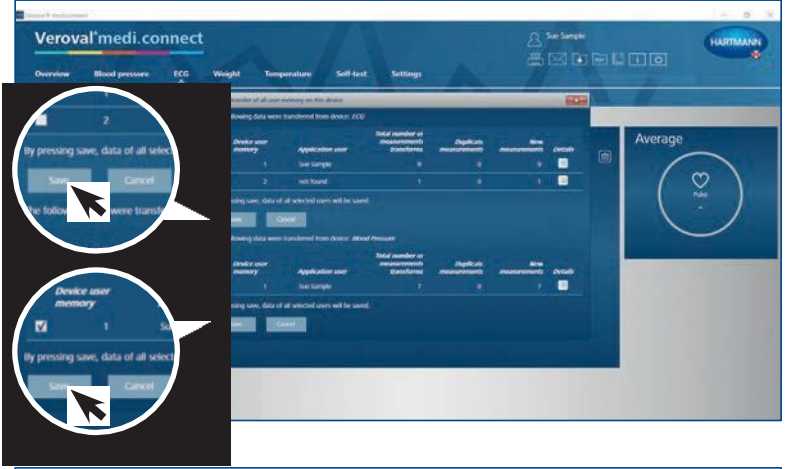

... ali obe. Nato kliknite na "Shrani" in potrdite vsako operacijo s klikom na "OK".

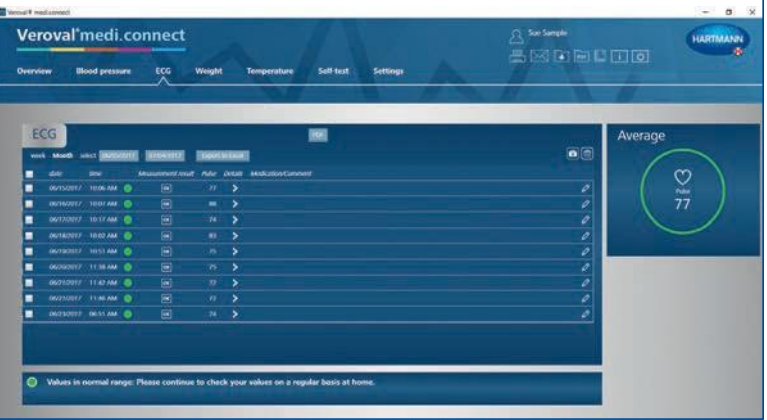

### **12. korak**

Zdaj lahko kadar koli prikličete shranjene podatke prek zgornjega zavihka "EKG" in jih prikažete kot na primer seznam ...

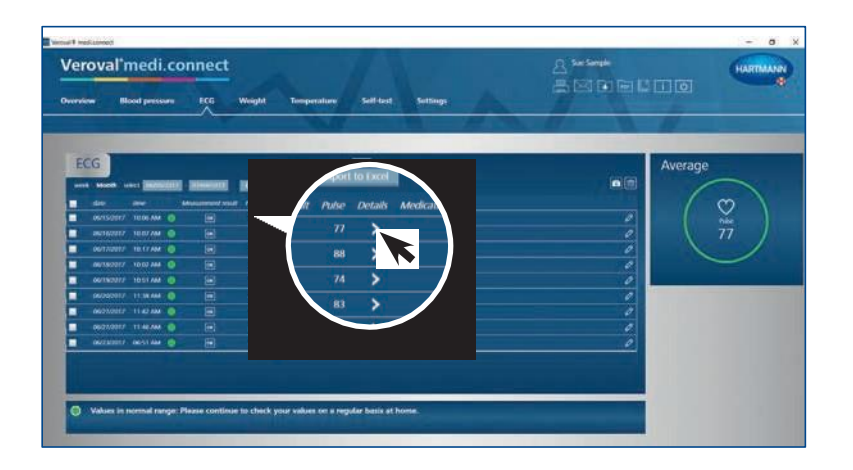

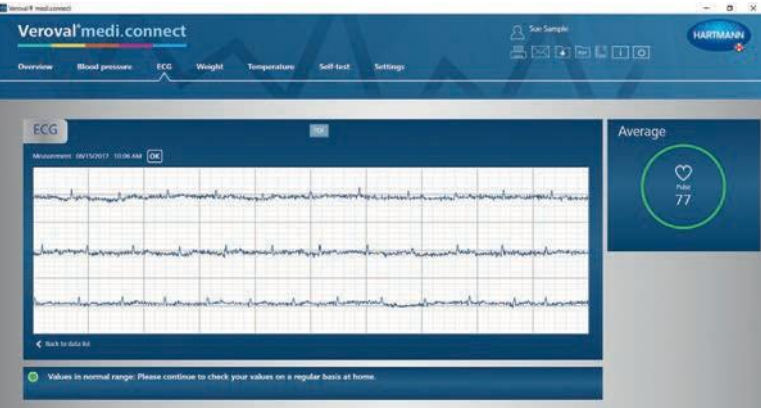

… ali kliknete za podrobni pregled…

... v obliki krivulje EKG.

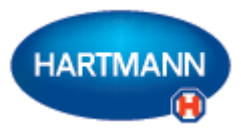

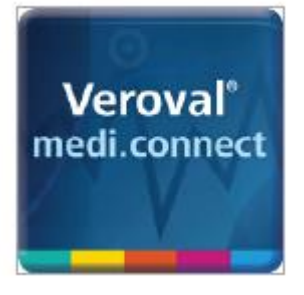

## Veroval® medi.connect

**Prenos podatkov s sledilnika aktivnosti**

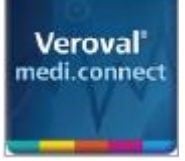

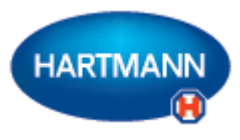

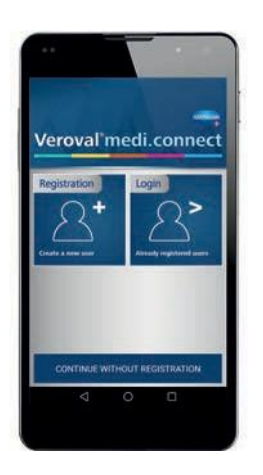

#### **1. korak**

Zaženite Veroval® medi.connect na vašem pametnem telefonu in se prijavite.

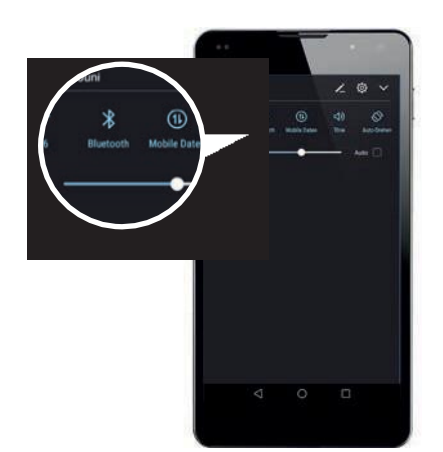

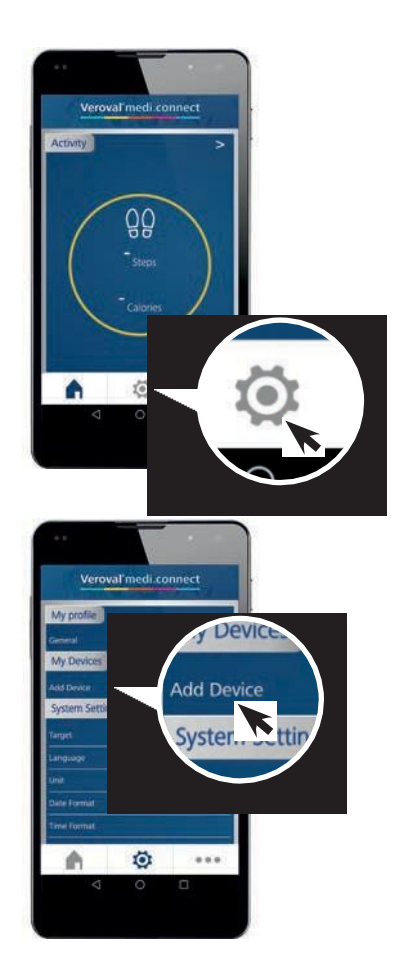

Prepričajte se, da je Bluetooth funkcija na vašem pametnem telefonu aktivirana.

**2. korak**

Zdaj pojdite na sredino do ikone "Nastavitve" ...

... in pod "Moje naprave" izberite "Dodaj napravo" …

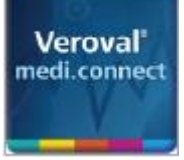

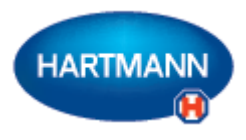

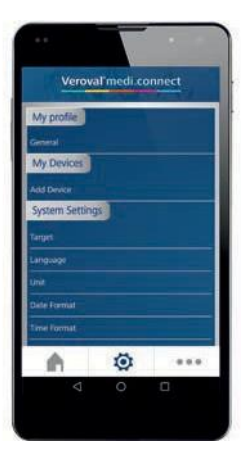

... za dodajanje svojega sledilnika aktivnosti. Ta korak je treba izvesti le enkrat.

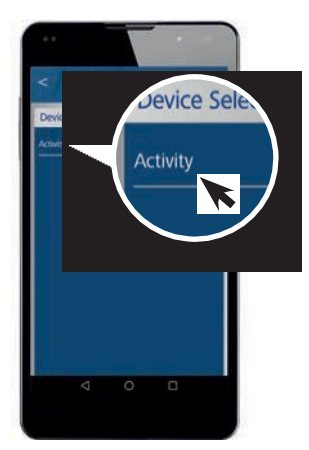

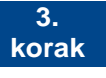

V "Izbira naprave" pojdite na "Aktivnost" ...

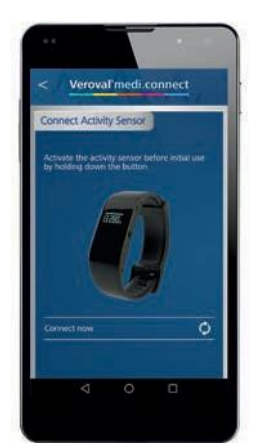

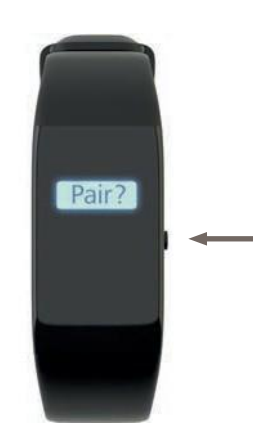

... in pojavila se bo povezava "Povežite senzor aktivnosti".

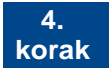

V načinu ure pritisnite desni gumb na svojem zapestnem traku, dokler se na zaslonu ne pojavi "Seznani?".

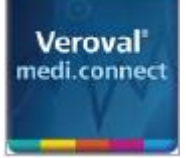

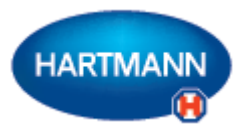

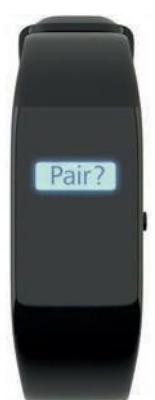

Za potrditev še enkrat kratko pritisnite na gumb.

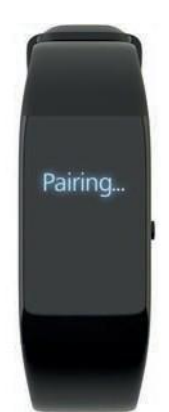

Na zaslonu se bo prikazal napis "Seznanjam", ki bo med nameščanjem povezave utripal.

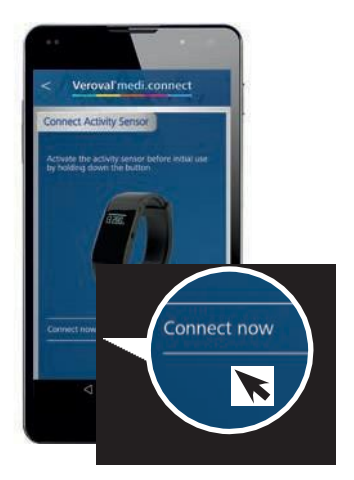

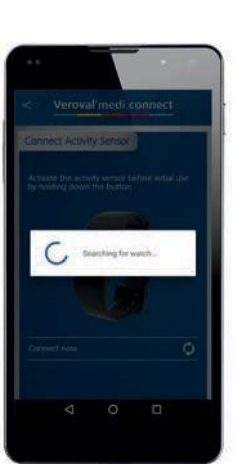

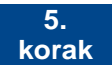

Zdaj pojdite na "Poveži zdaj" ...

... in pričelo se bo iskanje sledilnika aktivnosti.

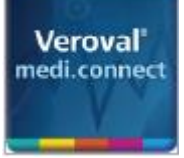

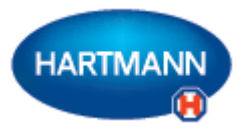

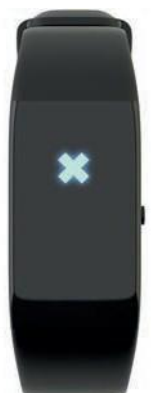

Če povezava ni vzpostavljena v 30 sekundah, se prikaže X, sledilnik aktivnosti pa preide v stanje pripravljenosti.

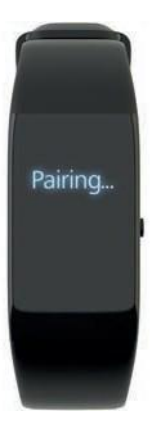

V tem primeru ponovno vzpostavite povezavo.

Če prenos podatkov prek Bluetootha še vedno ne deluje, je morda vaš Bluetooth spomin poln. (Velja le za Android.) Potem poskusite naslednje:

1) Izključite funkcijo Bluetooth.

2) Izključite in ponovno vključite svoj pametni telefon.

3) Počistite predpomnilnik Bluetootha: pod Nastavitve > Aplikacije > "Bluetooth" > "Počisti predpomnilnik" (vrstni red korakov je odvisen od naprave).

4) Ponovno vključite funkcijo Bluetooth in se poskusite ponovno povezati.

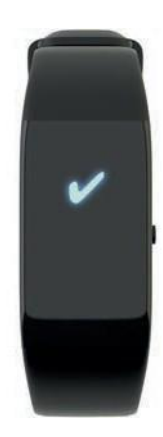

Ko je povezava vzpostavljena, se na zaslonu pojavi kljukica.

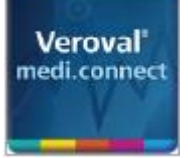

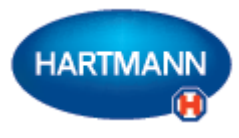

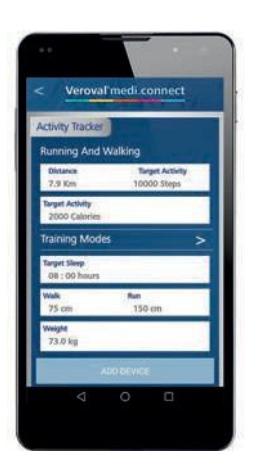

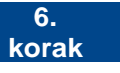

Zdaj lahko vnesete svoje osebne cilje in podatke ...

... in sinhronizirate vrednosti s svojim sledilnikom aktivnosti s klikom na "Dodaj napravo".

V nastavitvah boste zdaj lahko našli svoj sledilnik aktivnosti ...

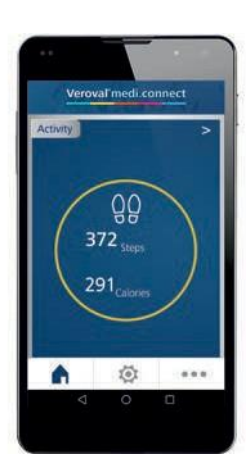

.<br>wal medi connect

My Devices

Activity<sup>-</sup>

... vrednosti pa so dostopne v aplikaciji.

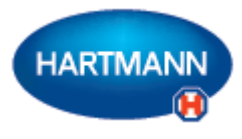

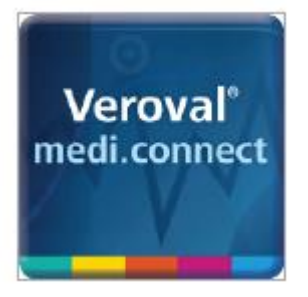

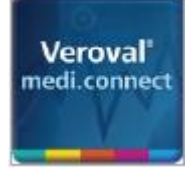

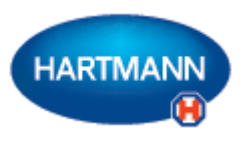

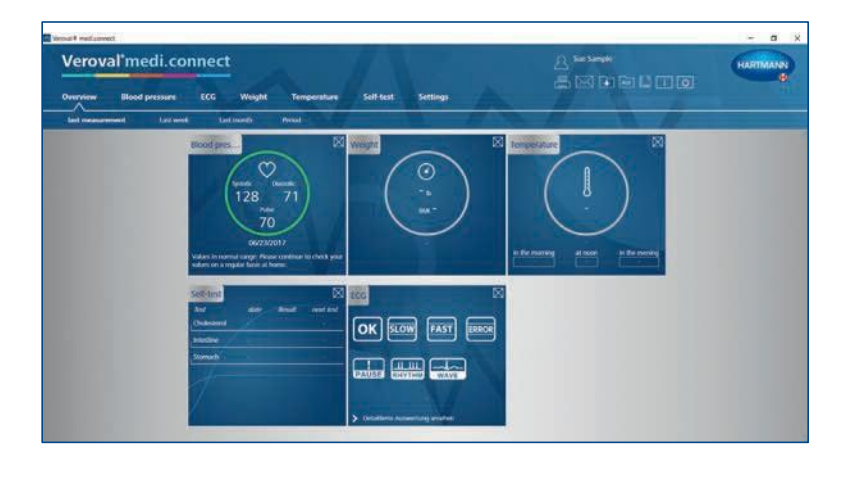

#### **1. korak**

Najprej zaženite Veroval® medi.connect na svojem računalniku.

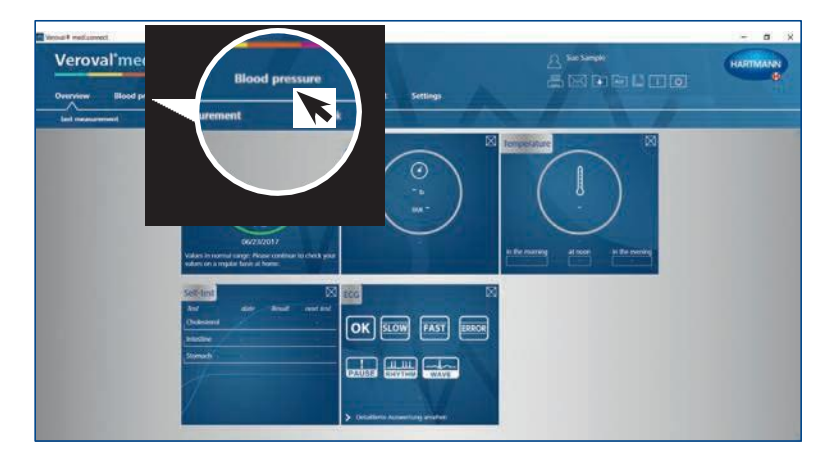

#### **2. korak**

Za tiskanje vrednosti vašega krvnega tlaka kliknite na "Krvni tlak" na vrhu zavihka.

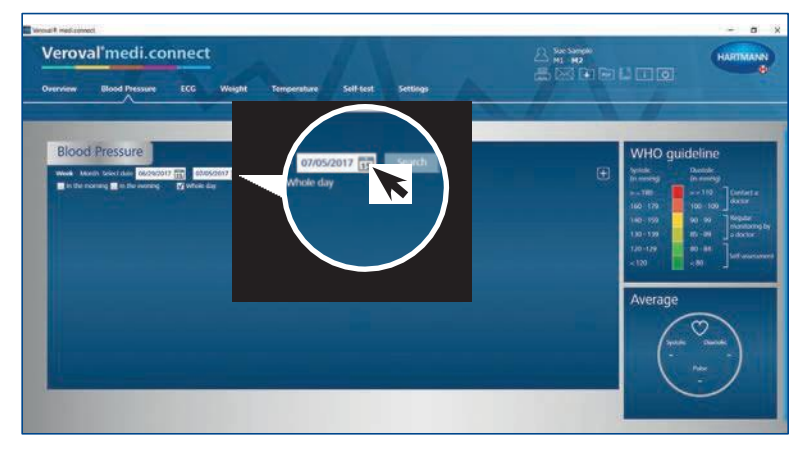

#### **3. korak**

Za določitev obdobja, za katero želite natisniti podatke, kliknite na prikaz datuma.

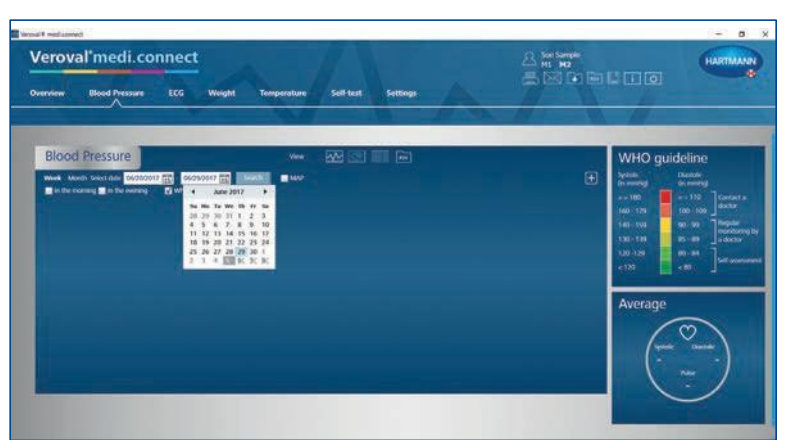

#### "Poišči". Datum lahko vnesete tudi ročno. **4. korak** Izberite obdobje in kliknite

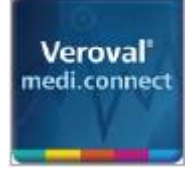

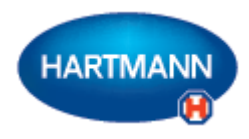

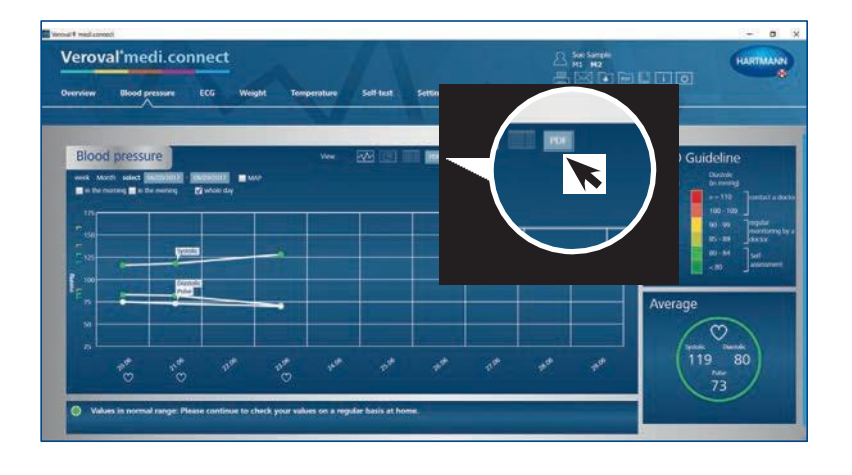

#### **5. korak**

Pojavil se bo graf s podatki izbranega obdobja.

Za uporabo funkcije tiskanja kliknite na  $PDF$ ".

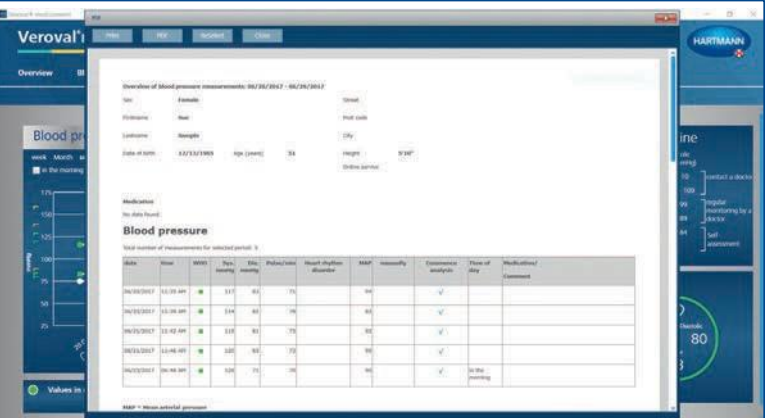

#### **6. korak**

Prikazan bo PDF z različnimi pogledi, kot je pregled ...

... ali grafični prikaz ...

... izbranih vrednosti.

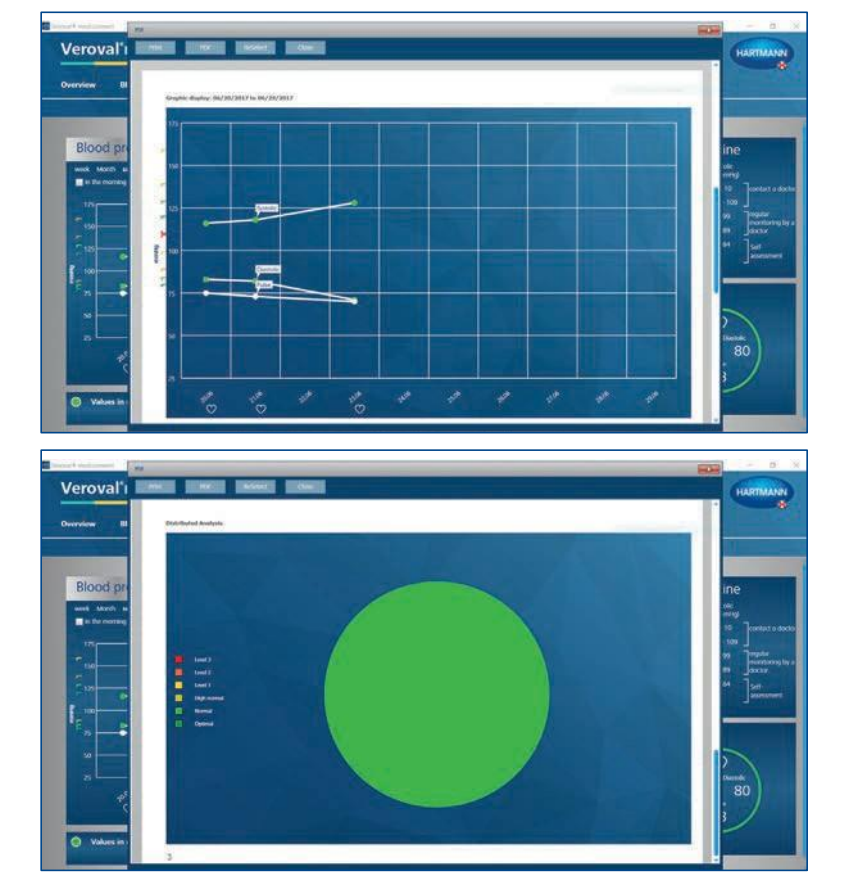

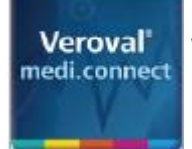

Speichern unter

Organisieren - Neuer Ordner

medi.connect.data

Dateiname: SueSample\_2 pdf Dateityp: Adobe PDF Document (\*.pdf)

Internet

Activity Blood pressure ECG Scales Self-test Temperature

medi.connect

← → v ↑ <mark>■ » Desktop > medi.connect.data > Blood pressure</mark>

 $\hat{\phantom{a}}$ Name

ü

 $\vee$   $\in$ 

SueSample.pdf

SueSample\_1.pdf

### Veroval® medi.connect **Funkcija tiskanja PDF**

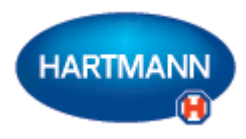

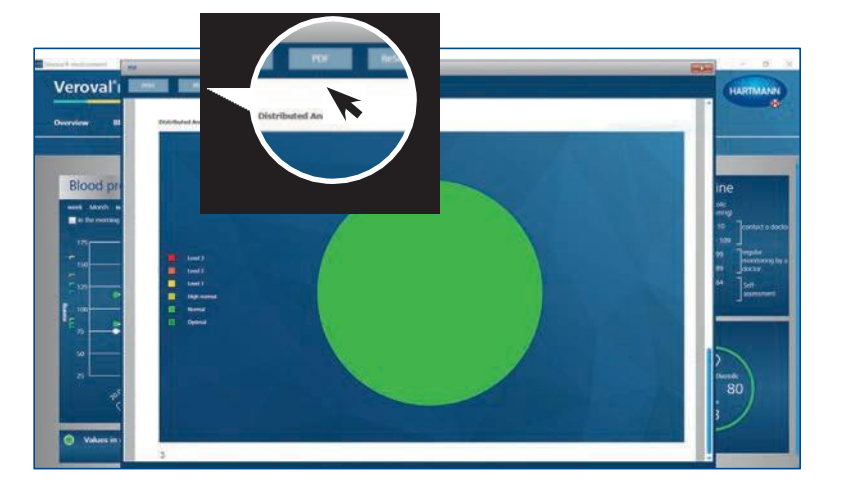

#### **7. korak**

 $\times$ 

 $\vee$  0 <sup>-</sup>Blood pressure" durchsuchen  $\rho$ 

Anderungsdatum Typ

 $\mathbb{R}$  . 0

04.07.2017 22:25 PDF-Date

04.07.2017 22:28 PDF-Date

Za shranjevanje PDF-ja kliknite na "PDF" v odprtem oknu ...

... izberite lokacijo za shranjevanje in kliknite "Shrani".

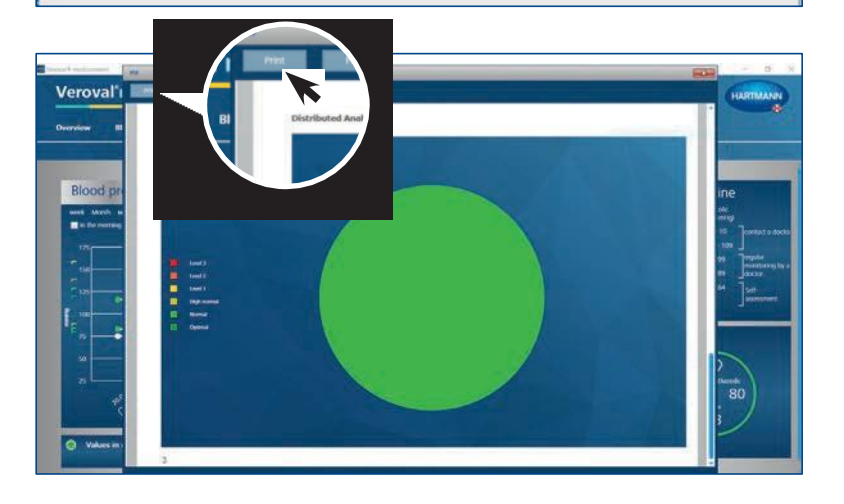

#### **8. korak**

Če želite le natisniti PDF, potem v odprtem oknu ne kliknite na "PDF", ampak na "Tiskaj".

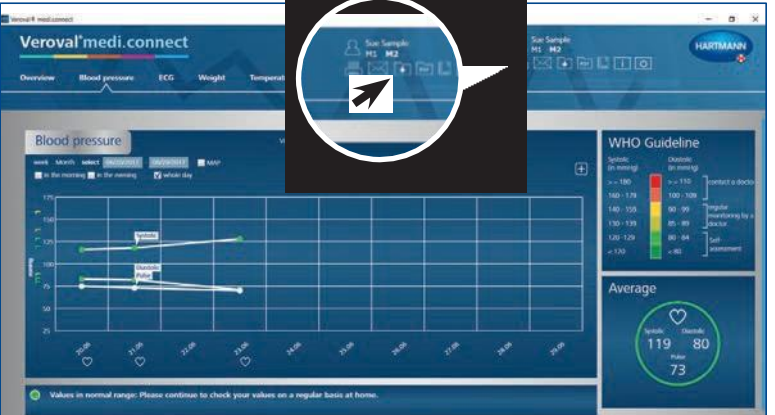

#### **9. korak**

PDF lahko natisnete ali shranite tudi z zavihkom za splošno navigacijo zgoraj desno.

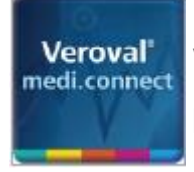

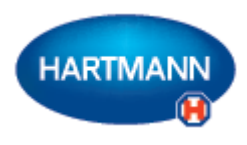

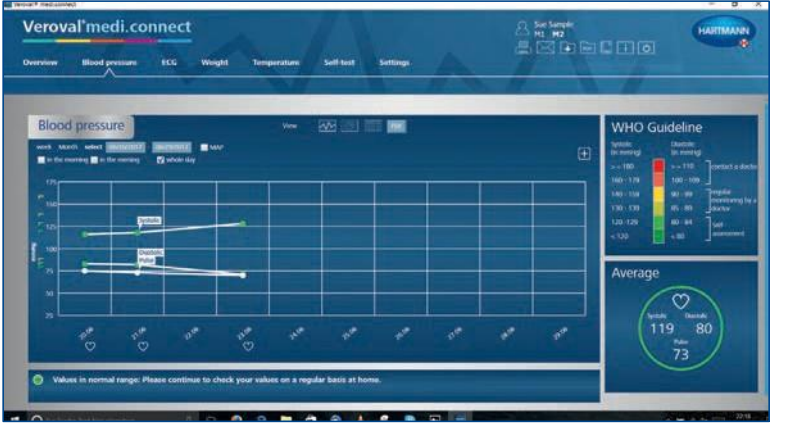

V novem oknu izberite, katere vrednosti želite natisniti ali shraniti, nato kliknite na "Predogled" in izvedite že dobro znane korake.

Če želite to narediti, preprosto kliknite na ikono PDF ali ikono za tiskanje.

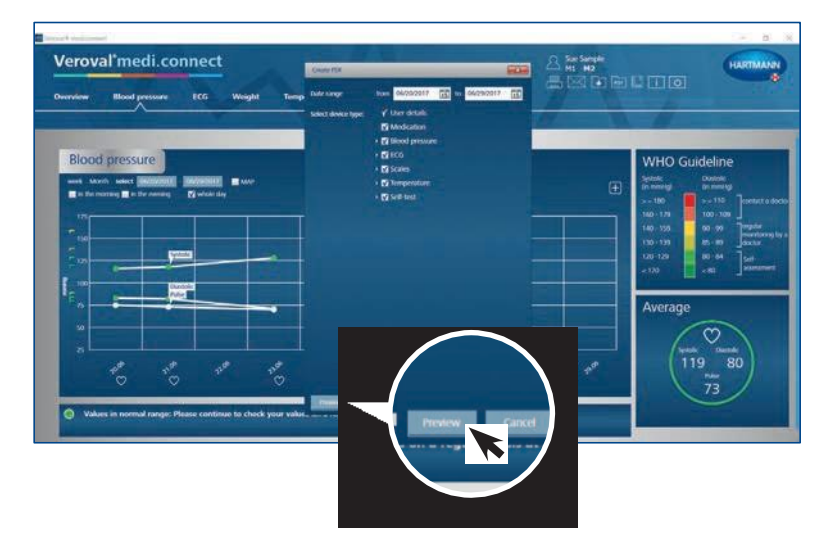

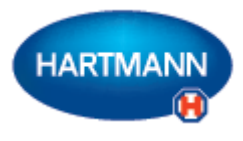

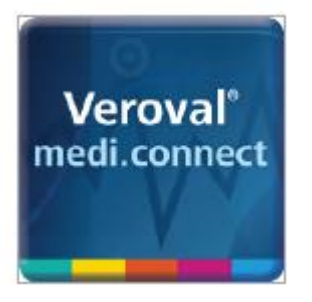

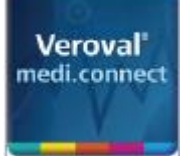

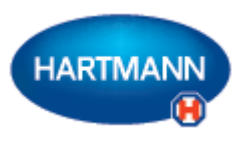

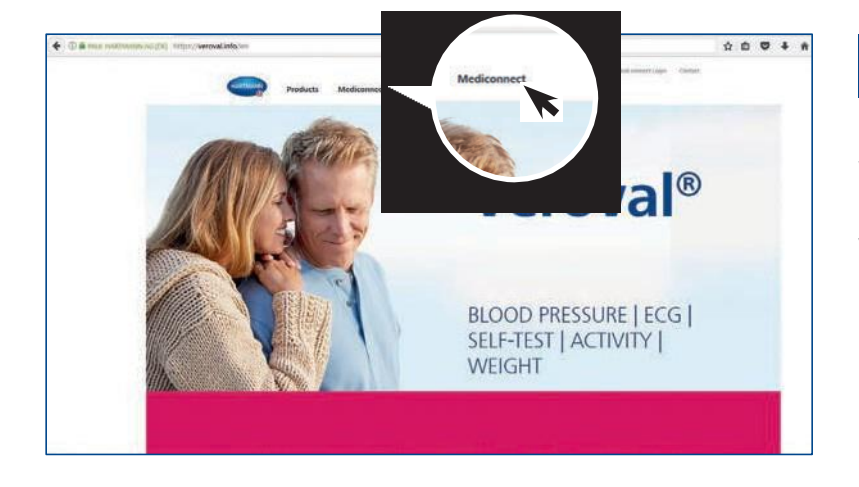

#### **1. korak**

Najprej obiščite spletno stran www.veroval.si in kliknite na medi.connect na vrhu navigacijske vrstice ...

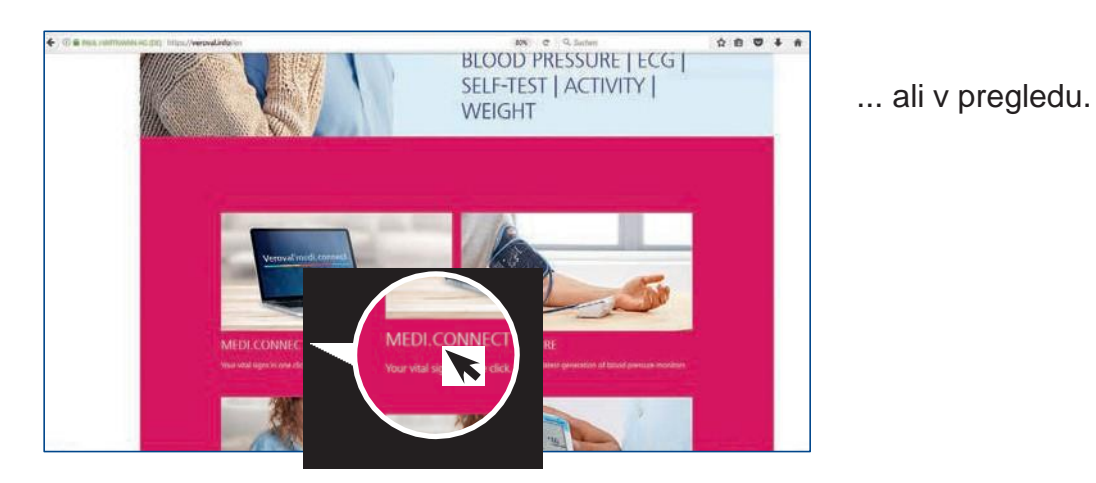

 $\begin{smallmatrix}\star\bullet\bullet\bullet\bullet\star\star\end{smallmatrix}$ **Ce** Veroval medi.connect .<br>Nour vital signs in one click

Prikazana bo spletna stran medi.connect.

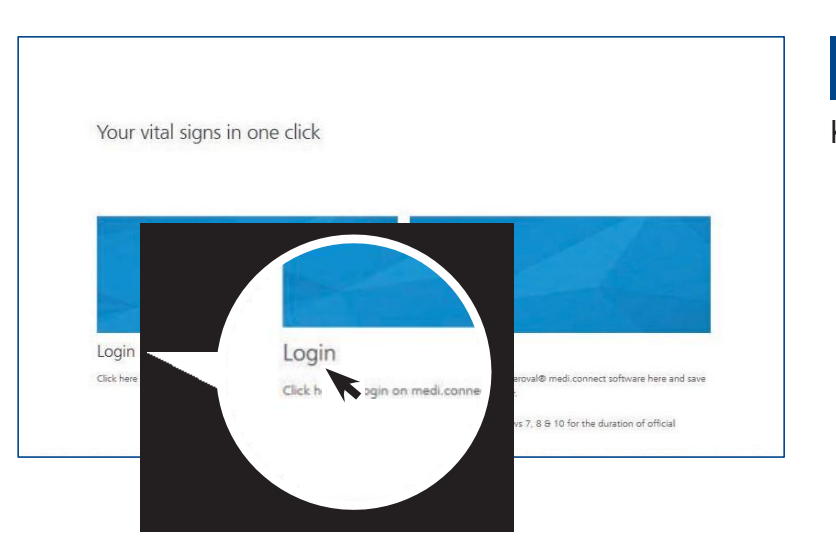

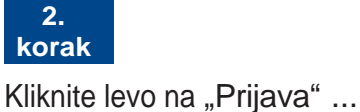

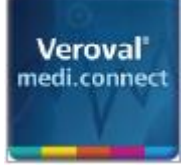

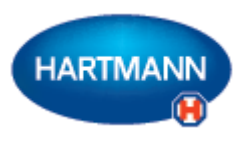

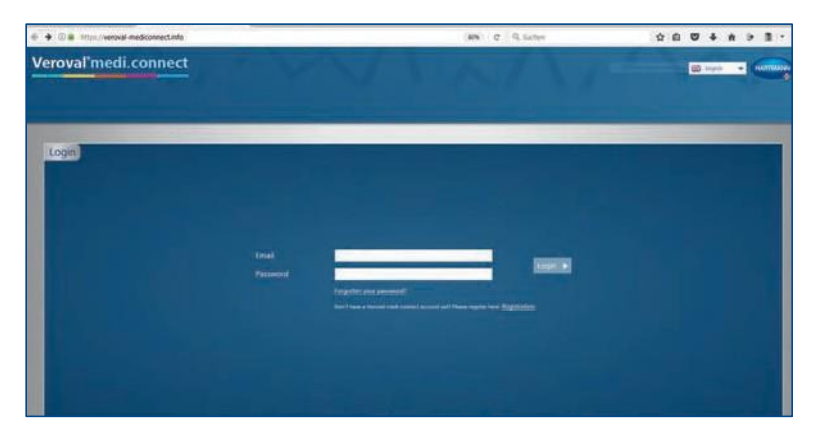

... prikazana bo prijavna stran.

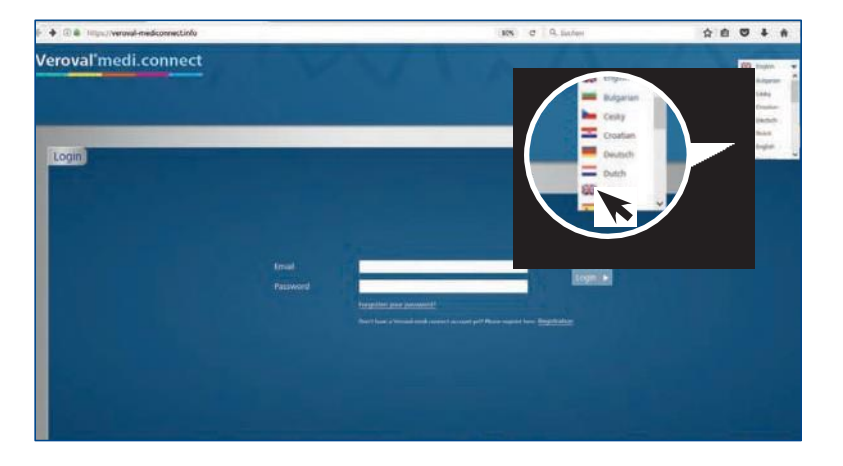

#### **3. korak**

Najprej v zgornjem desnem kotu izberite svoj jezik.

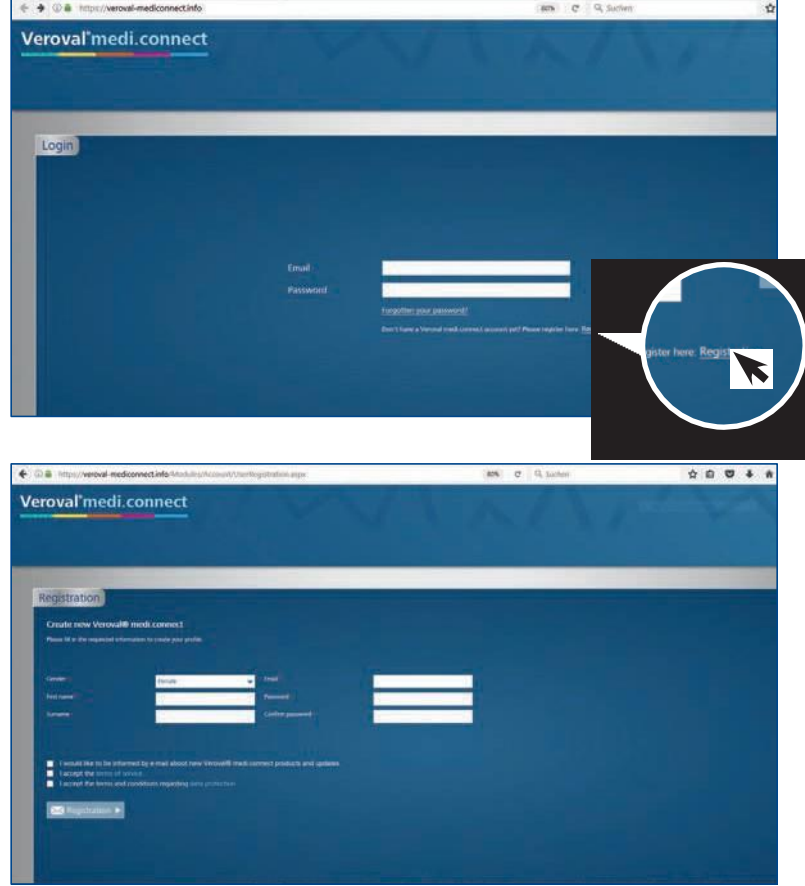

#### **4. korak**

Preden lahko uporabljate Veroval® medi.connect, se morate registrirati.

Prosimo, izpolnite polja ...

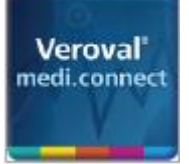

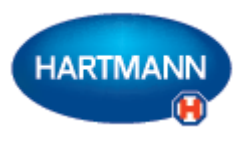

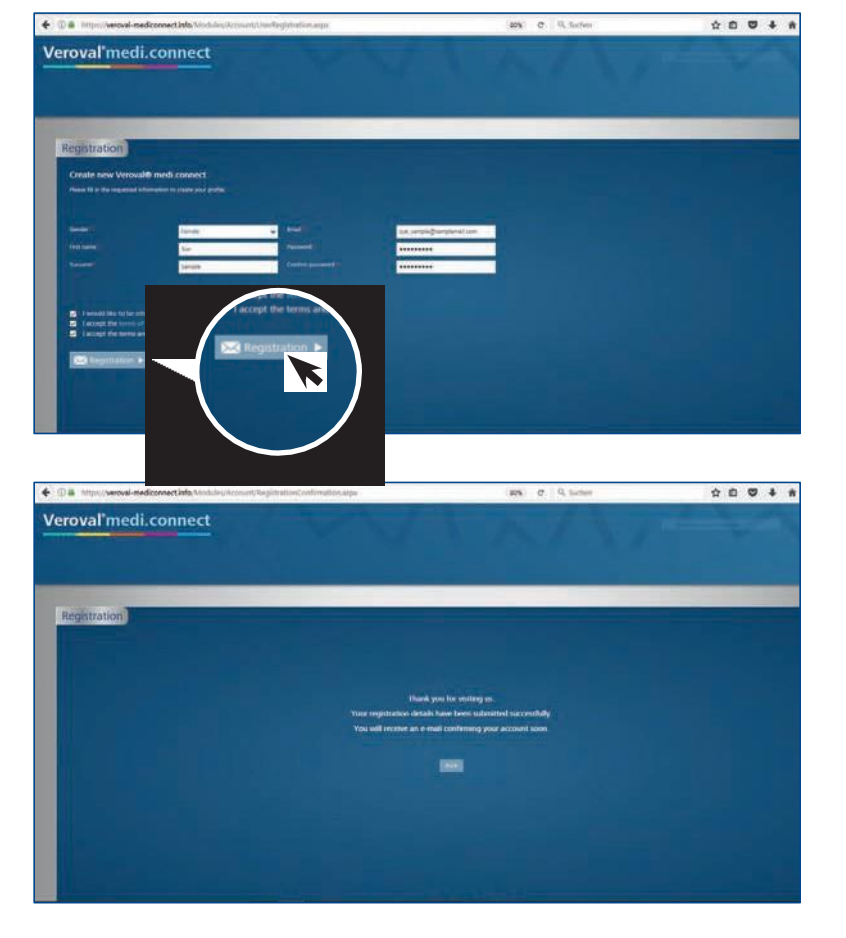

... nato pa kliknite na "Registracija". Vaši podatki bodo shranjeni na strežniku v Nemčiji.

#### **5. korak**

Zdaj boste prejeli potrditveno e-pošto.

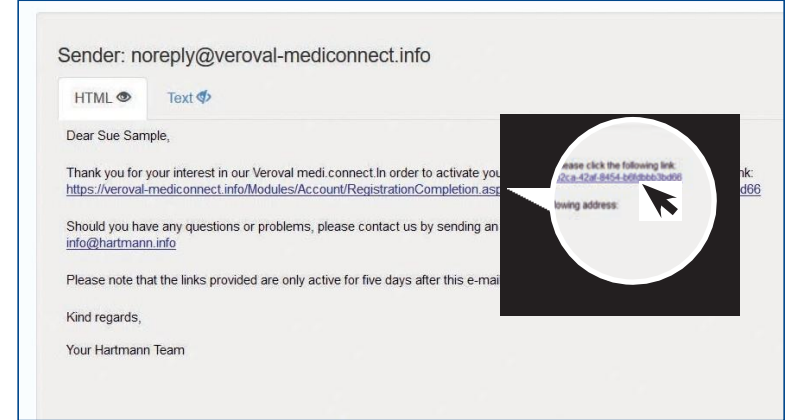

Za potrditev registracije kliknite na povezavo.

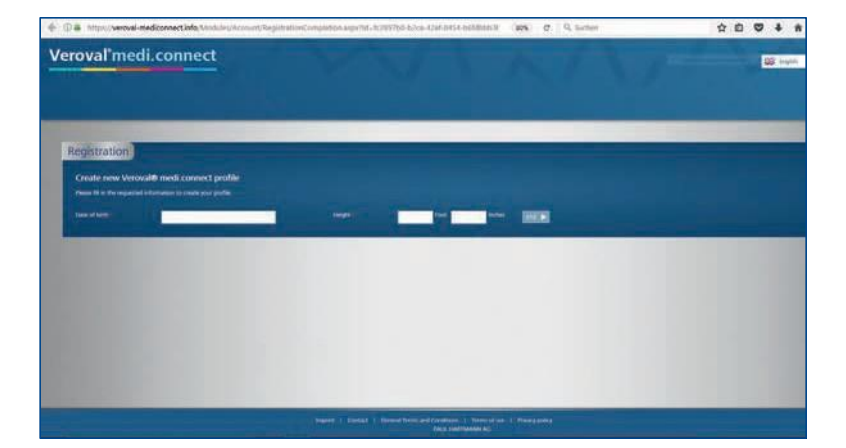

Vnesite svoj datum rojstva in višino, da ustvarite svoj profil.

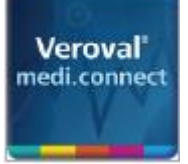

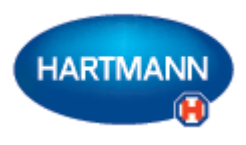

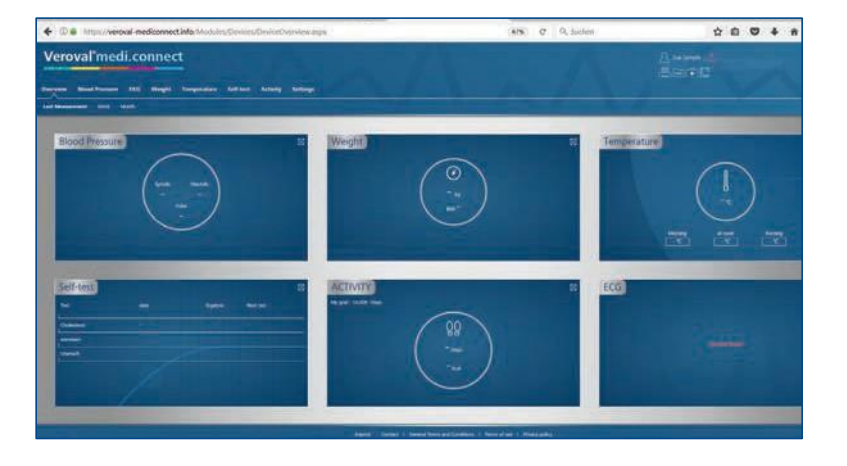

Zdaj ste se uspešno registrirali. S svojimi dostopnimi podatki lahko kadar koli uporabljate spletno aplikacijo.

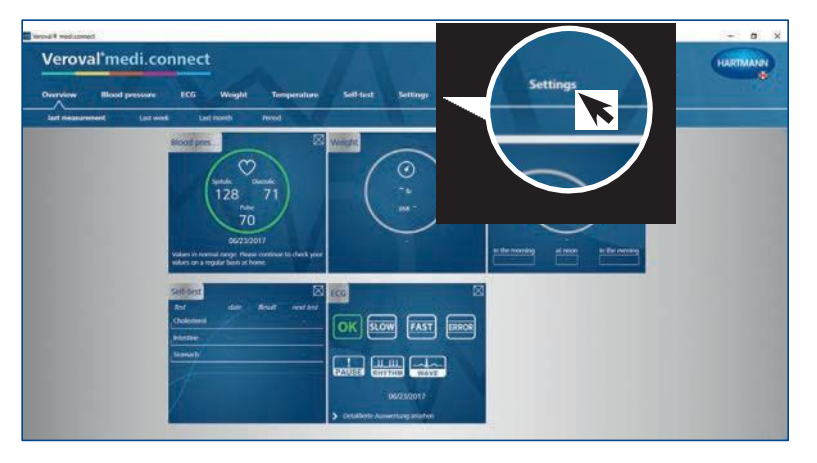

#### **6. korak**

Zdaj lahko na spletno aplikacijo tudi prenesete vrednosti svojih vitalnih podatkov z Verovalove® programske opreme medi.connect.

Če želiteto narediti, zaženite programsko opremo na svojem računalniku in pojdite na "Nastavitve" v zgornjem zavihku.

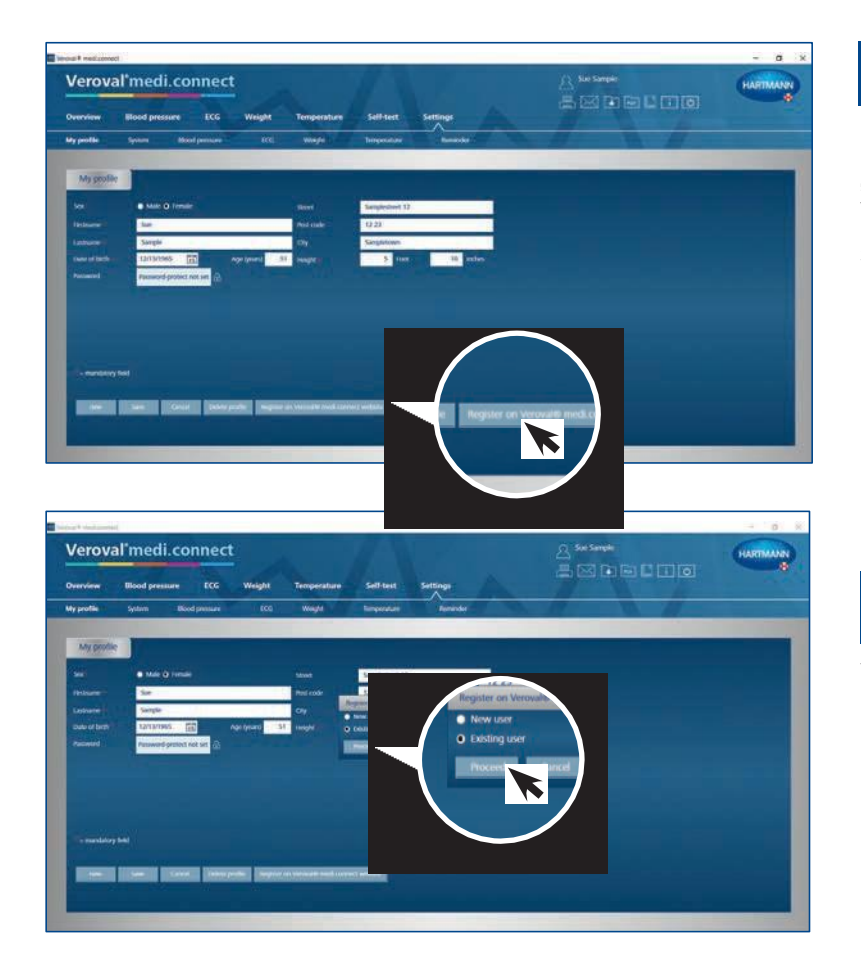

#### **7. korak**

Na strani z nastavitvami kliknite "Registrirajte se na spletni strani Verovalov® medi.connect" v spodnjem desnem kotu.

### **8. korak**

V novem oknu izberite "Obstoječi uporabnik" (če ste se že registrirali prek spleta) in kliknite na "Nadaljuj".

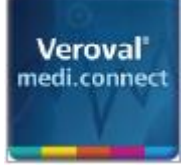

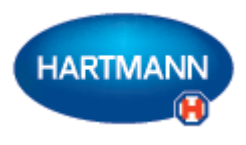

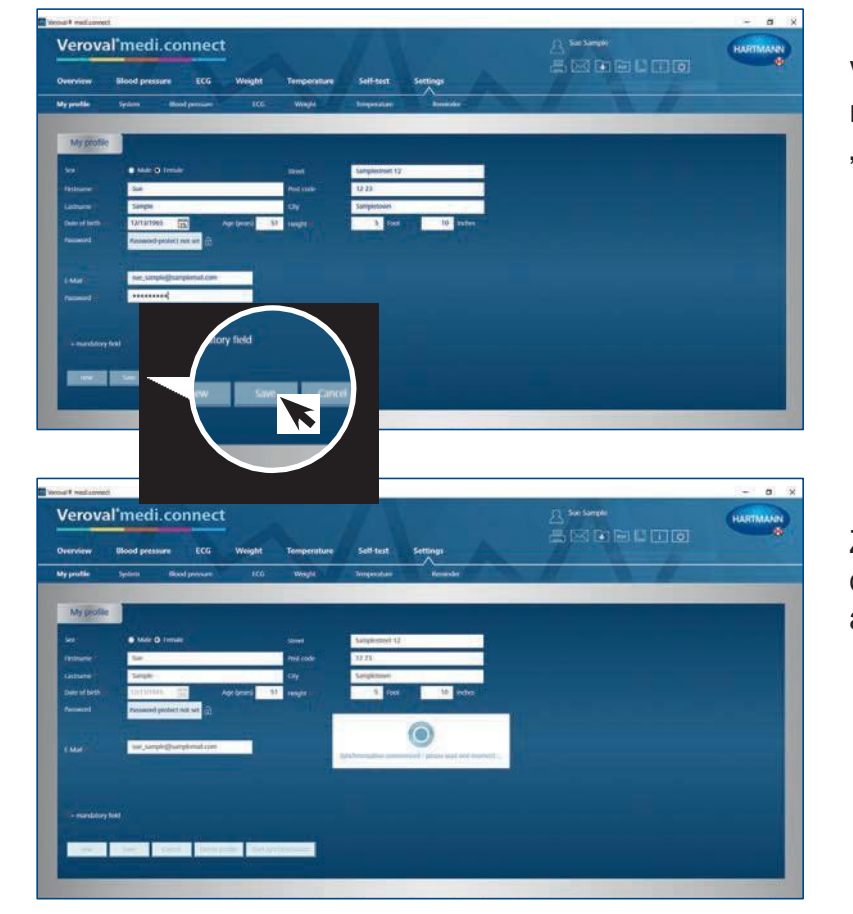

Vnesite e-pošto, s katero ste se registrirali, svoje geslo in kliknite na "Shrani".

Zdaj bodo podatki s programske opreme sinhronizirani s spletno aplikacijo ...

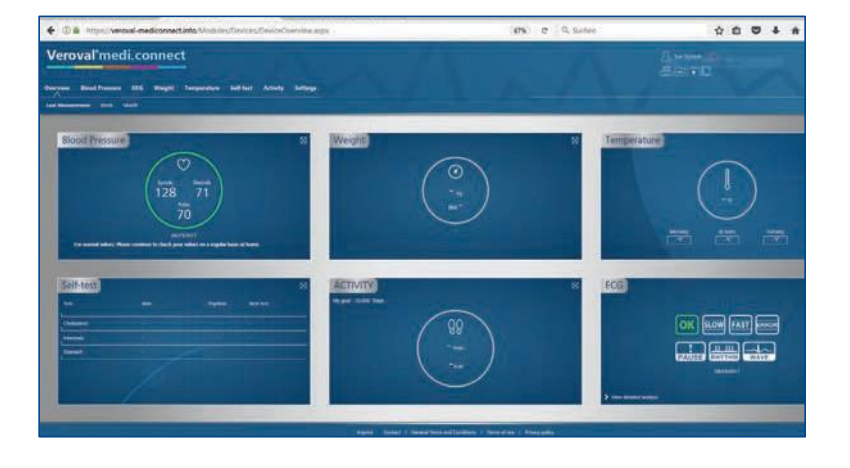

... in ob naslednjem obisku boste lahko dostopali do svojih aktualnih podatkov, ki so bili preneseni z vaše naprave.